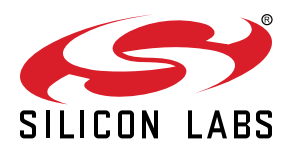

# UG164: ThunderBoard-React (RD-0057-0201) User's Guide

The ThunderBoard-React is a cloud-connected, Bluetooth® Smart-enabled, sensor-driven platform that enables customers to demo, evaluate, and develop their own unique applications.

It leverages Silicon Labs' BGM111 Bluetooth Smart module as a wireless system-on-achip (SoC) to collect to various sensor data and deliver it to the cloud through Bluetooth Low Energy (BLE)-enabled iOS/Android mobile apps. This document provides an overview of the kit including hardware, software application, cloud platform and mobile app. It also contains instructions and guidelines to evaluate the simplicity of adding Bluetooth to your project to connect to the cloud.

#### KEY POINTS

- Low-cost, Bluetooth Smart solution that collects and delivers data to the cloud
- Hardware includes BGM111 Bluetooth Smart module linked to sensor inputs
- ThunderBoard React connects to BLEenabled iOS/Android mobile apps
- Apps connect to a cloud-based multi-client, real-time synchronization database

## 1. Introduction

ThunderBoard-React is a low-cost, BLE solution that collects and delivers data to the cloud.

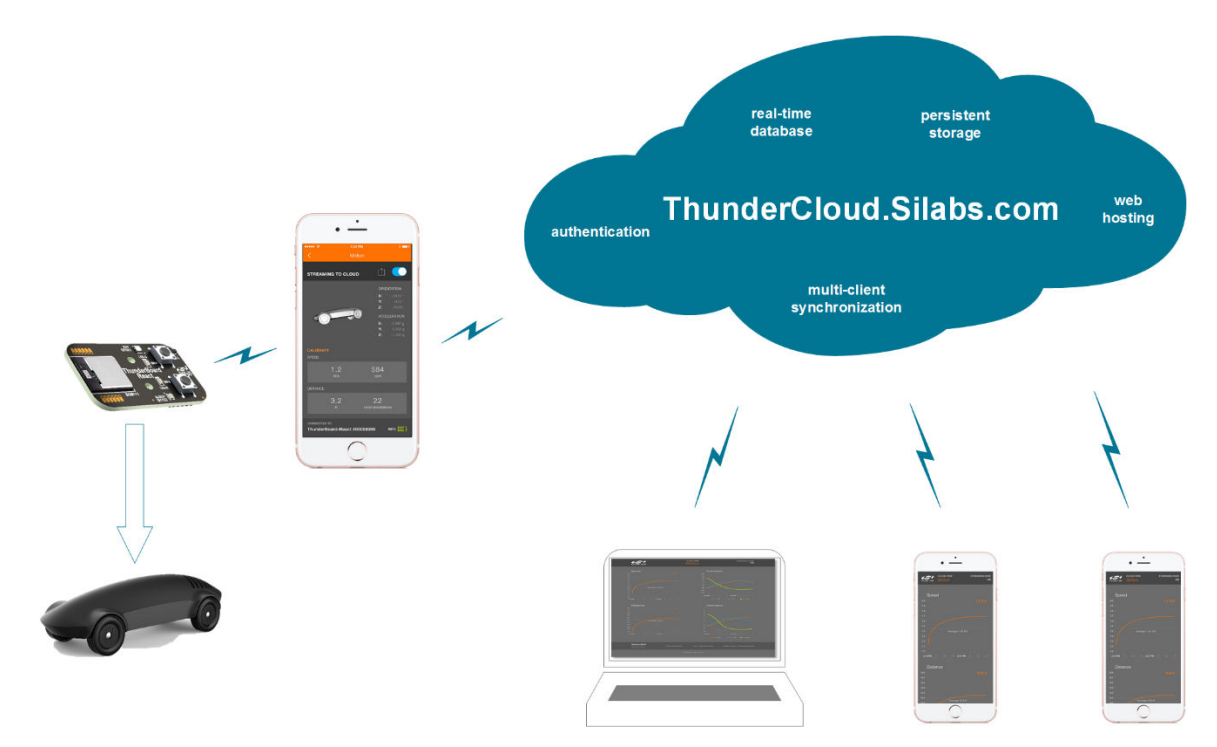

Figure 1.1. System Application Diagram

The ThunderBoard-React is a great demonstration and evaluation tool to easily add BLE connectivity to a sensor or actuator application. The mobile app seamlessly communicates between the ThunderBoard and the cloud database to visualize sensor data collected or control the LED states on the ThunderBoard-React hardware. Individual components of the ThunderBoard-React can be easily integrated and modified in order to add BLE-to-cloud connectivity for a user's particular application.

All instructions, collateral and source files for this solution can be found here: [http://www.silabs.com/thunderboardreact.](http://www.silabs.com/thunderboardreact)

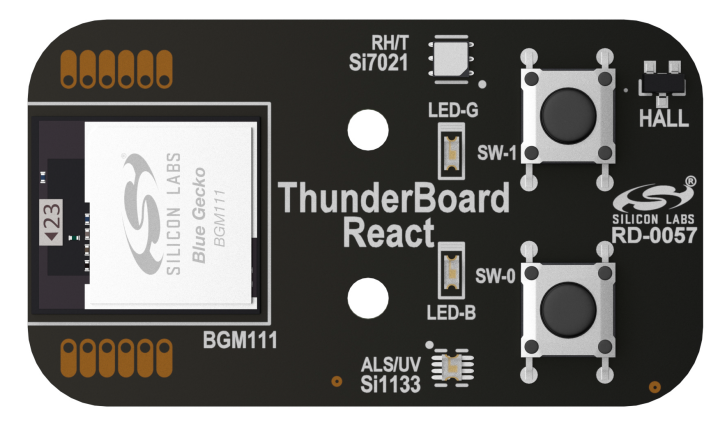

Figure 1.2. ThunderBoard-React

## 2. Quick Start

This section describes how to quickly start using the ThunderBoard-React with its mobile apps and cloud database. For detailed instructions, refer to Section [4. Operation.](#page-6-0)

- 1. Download the mobile app
	- a. Links to the iOS and Android mobile app can be found here:<http://www.silabs.com/thunderboardreact>
- 2. Supply power to the Thunderboard-React
	- a. Insert the CR2032 battery into the battery holder ensuring the (+) are properly oriented.
	- b. Set SW3 switch where its toggle is closest to Vbat.
- 3. Connect the ThunderBoard-React to the mobile app.
	- a. Launch the mobile app on the phone, ensuring the phone's Bluetooth radio is enabled.
	- b. On the ThunderBoard-React, press the SW-0 button. The blue LED (LED-B) should blink to indicate it is sending a BLE beacon.
	- c. Locate the device on the app which should display "ThunderBoard-React #nnnnn".
	- d. Click on the device in the mobile app to connect to it.
	- e.A successful pair is known if the mobile app displays available demos. On the hardware, the blue LED should stop flashing and the green LED should flash once.
- 4. Select the demo.
	- a. For this quick start, select the I/O demo.
	- b. Once the demo is activated, it will take you to the demonstration screen.
- 5. Use the demo.
	- a.Press the SW-0 and SW-1 on the ThunderBoard-React and witness on the mobile app its visual response along the top area of the phone screen.
	- b. On the mobile app itself, press the two buttons in the middle and witness on the ThunderBoard-React that its blue LED (LED-B) and green LED (LED-G) are statically illuminated.
	- c. Pressing both buttons again on the mobile app to extinguish the LEDs.
- 6. Stream to the Cloud.
	- a.Ensure the mobile phone has the ability to connect to the internet either through Wi-Fi or a cellular connection for this portion of the demonstration.
	- b. While in the I/O demo, along the top portion of the screen, drag over the toggle switch to activate the cloud streaming mode.
	- c. Data is now being sent from ThunderBoard-React to the mobile app which is then streaming the data into the internet to a cloud database.
	- d. To see the live stream select the share icon (up arrow in an open box) next to the toggle switch on the mobile app and then select the phone's mobile browser. This will launch the browser and place the mobile app in the background still streaming data to the cloud.
	- e. In the browser witness the switch and LED data is being shown.
	- f.While still connected, press on the buttons on the ThunderBoard-React and witness the resultant change in states on the cloud.
- 7. Share the Cloud stream session.
	- a. While streaming, the mobile app can send an email using the mobile phone's email client.
	- b. Send an email to another device client (such as a laptop or another mobile phone with a web browser).
	- c. Launch off the emailed link and witness the simultaneous cloud session being displayed on this device while the original phone is connected to the ThunderBoard-React. The cloud platform supports provides real-time data synchronization across multiple clients.
- 8. End the cloud stream.
	- a. Method 1: return to the mobile app and move the upper toggle switch to disable the cloud stream session.
	- b. Method 2: back out of the I/O demonstration until reaching the looking for devices page on the mobile app.
	- c. Method 3: power off the ThunderBoard-React by moving the SW3 toggle switch to Vext.
- 9. Turn off the device:
	- a. On the ThunderBoard-React, move SW3 toggle switch to where it is nearest Vext.
- 10. Review the cloud session:
	- a. If emailed, this provided link will display the resultant summary of the cloud streaming session.
	- b. This link will be available for 30 days.

## 3. Overview

The ThunderBoard-React solution provides:

- A low-cost, Bluetooth-enabled sensor platform
- Open-source, native mobile apps
- A cloud database that supports multiple clients

This solution allows customers to demo, evaluate, and develop their own unique applications.

## 3.1 Part Number

The part number convention is RD-XXX-YYYY, where:

RD Reference Design

XXXX Reference Design Number

YYYY Reference Design Component

This document will use the reference design number (RD-XXXX) when describing the complete design, and the reference design component (RD-XXXX-YYYY) when describing a specific component.

The following table provides a description and PCB marking for each part number.

Note: Some cases lack sufficient space on the PCB, and an internal "IST" marking appears on the PCB instead of the "RD" part number.

#### Table 3.1. Part Numbers and Description

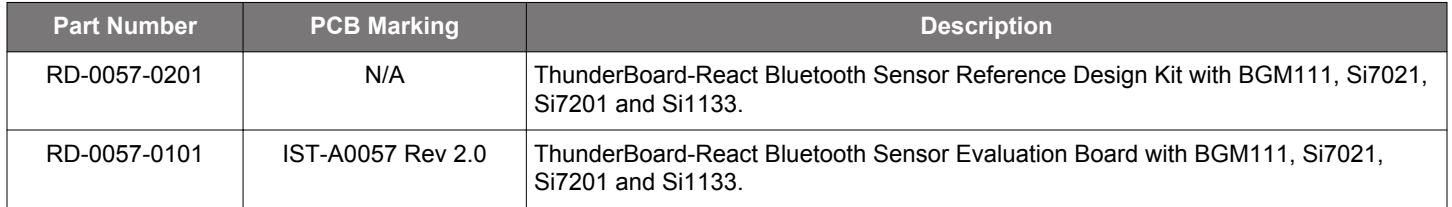

## 3.2 Reference Design Kit

Kit Contents:

- ThunderBoard-React hardware reference design
- Standex / Meder M13 magnet enclosed in plastics with screw holes
- Quick start card to obtain the latest reference design collateral

## 3.3 Hardware Features

The ThunderBoard React hardware platform contains the following features:

- Silicon Labs Blue Gecko [BGM111](http://www.silabs.com/thunderboard-react) Bluetooth® Smart Module
	- 32-bit ARM® Cortex-M4 CPU
	- 256 KB Flash
	- 32 KB RAM
	- TX power: up to +8 dBm
	- RX sensitivity down to -93 dBm
- Silicon Labs [Si7021](https://www.silabs.com/Support%20Documents/TechnicalDocs/Si7021-A20.pdf) relative humidity and temperature sensor
	- Temperature sensor accuracy: ±0.4 oC
	- Humidity sensor accuracy: ±3% RH
	- I2C interface
- Silicon Labs [Si1133](https://www.silabs.com/Support%20Documents/TechnicalDocs/Si1132.pdf) ambient light and UV sensor
	- Ambient light sensor range: 1 to 128 kilo lux
	- UV index sensor range: 1 to 11
	- I2C interface
- Silicon Labs Si7201 omni-polar, hall-effect sensor
	- Operating point: 30 Gauss max
	- Release point: 10 Gauss min
	- Push-pull output
- Invensense [MPU-6500](http://store.invensense.com/datasheets/invensense/MPU_6500_Rev1.0.pdf) 6-axis motion sensor
	- 3-axis accelerometer
	- 3-axis gyroscope
	- I2C interface
- Two momentary buttons (SW-0, SW-1)
- Blue and green LEDs (LED-B, LED-G)
- 10-pin 0.050", 1.27 mm mini-simplicity debug connector
- PCB footprint for up to 8Mb external flash device
- Break-out pin pads to connect to BGM111 GPIOs
- CR2032 coin cell battery slot

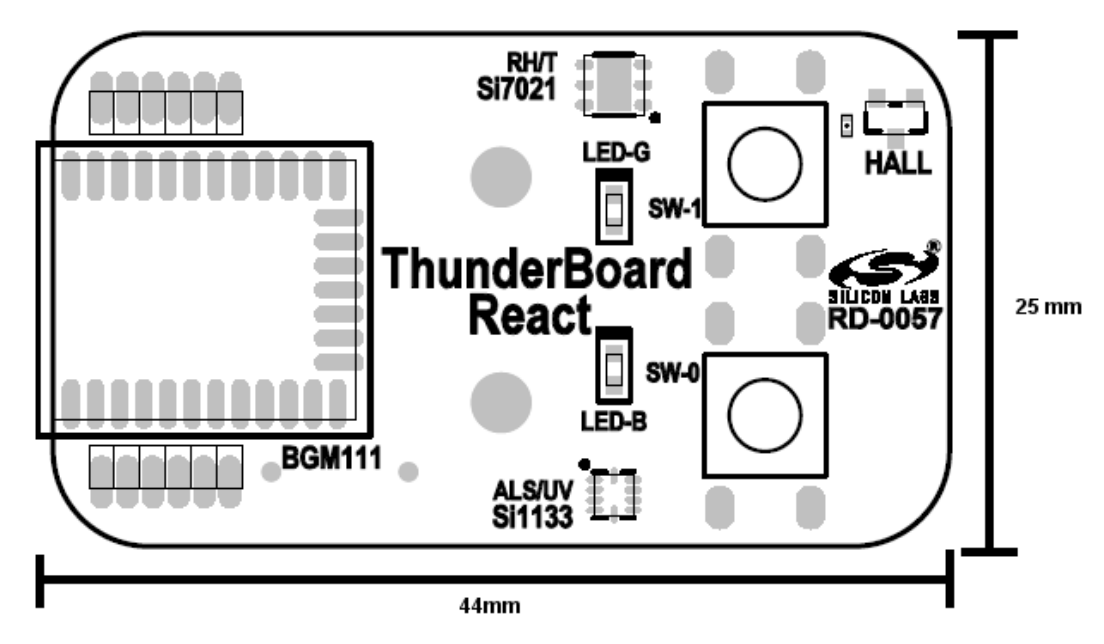

Figure 3.1. ThunderBoard-React Hardware Diagram

#### 3.4 ThunderBoard-React Firmware Features

The ThunderBoard-React firmware application contains the following features:

- Pre-compiled and source application firmware
- Sleep mode for battery savings
- Beacon notification to interface to an enable mobile app
- Bluetooth-compatible GATT service profiles

#### 3.5 ThunderBoard Mobile App Features

The Silicon Labs ThunderBoard mobile apps contains the following features:

- Bluetooth-compatible connectivity support
- Beacon notification support
- iOS/Android pre-compiled and source application code found on GitHub
- iOS app uses native Swift code
- Android app uses native java code

#### 3.6 ThunderCloud Software Features

The ThunderBoard-React's web client (thundercloud.silabs.com) contains the following features:

- Leverages Firebase, a scalable cloud solution that can rapidly deploy:
	- Real-time synchronization database capable of supporting multiple clients
	- User authentication security
	- Web hosting
- ThunderCloud uses ReactJS framework for its overall architecture:
	- Leverages npm as a package manager
	- Alt.js for the flux implementation
	- React Router for routing within the app
	- D3.js For data-driven charts
	- LESS for CSS pre-processing
	- Gulp for building and minifying code
- These tools and architecture allows for:
	- Simultaneous connection of 1000's of ThunderBoard-React devices via mobile app
	- Multiple device clients synchronously connected to a single cloud session
	- Persistence storage of past cloud sessions (up to 30 days).
- Source code can be obtained at <http://www.GitHub.com/SiliconLabs>.

## <span id="page-6-0"></span>4. Operation

This section describes the various operational modes of the ThunderBoard-React hardware, the Silicon Labs ThunderBoard mobile apps, the thundercloud database and how each interact to create a low-cost, BLE-enabled, cloud-connected solution. For this section, the screen captures will be using the iOS mobile app even though the instructions apply to both mobile apps. For features where the Android mobile app operates differently than iOS, these instructions will also be provided.

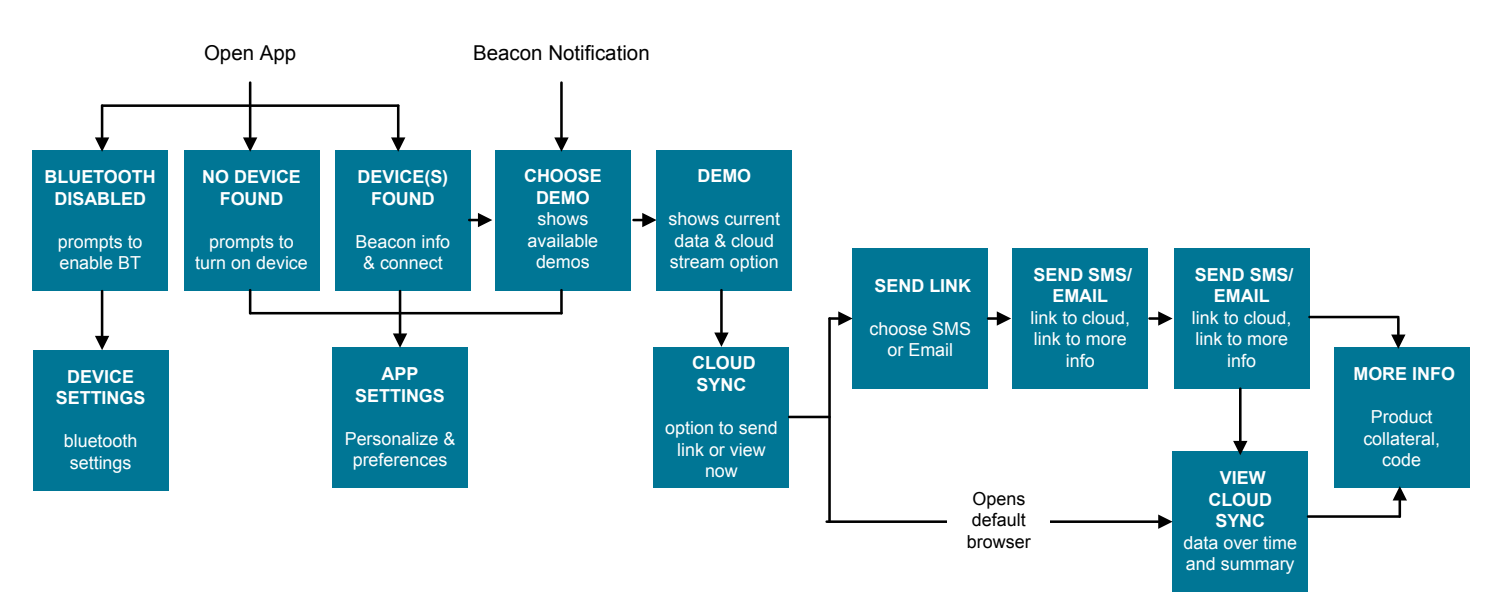

Figure 4.1. Mobile App and Cloud Flow Diagram

#### 4.1 Download the Mobile Apps

Specific links to the iOS AppStore and Google Play Store to obtain the free Silicon Labs ThunderBoard mobile apps can be found here: <http://www.silabs.com/thunderboard-react>

#### 4.2 Supply Power to the Thunderboard-React

If present, remove the battery tab from the battery holder. Set SW3 switch where its toggle is closest to Vbat to supply power to the device. Setting the toggle closest Vext will power-down the device. At power up, the device will enter into a self-test mode. If it discovers an error, it will emit alternating green and blue LEDs. For more information on the self-test, refer to the firmware section. If changing CR2032 batteries, ensure the positive side of the battery (+) is aligned to the metal battery tab's plus marking (+).

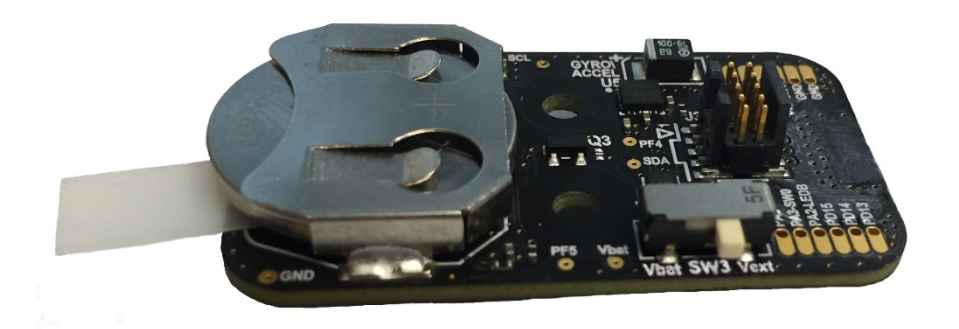

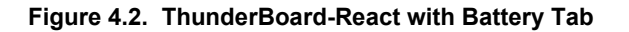

The hardware can additionally be powered via the mini-simplicity debug connector (J3). To do this ensure the SW3 switch is set to where its toggle is closest to Vext.

#### 4.3 Connect ThunderBoard-React to the Mobile App

Once the mobile app is successfully installed on the phone and the hardware is powered, the following sub-sections will describe how to successfully pair them.

### 4.3.1 Launch the Mobile App

Upon selecting the Silicon Labs ThunderBoard icon on an iOS/Android mobile phone, the app will launch with this introduction screen for a few seconds and then will look for nearby ThunderBoard-React devices:

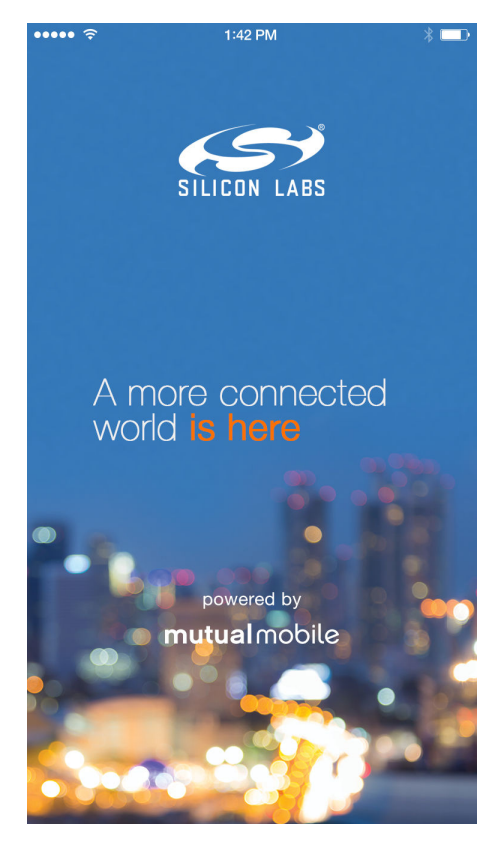

Figure 4.3. Mobile App Launch Screen

#### 4.3.2 Enable Beacon Notification

On the ThunderBoard-React, press either the SW-0 or SW-1 button. The LED-B will blink to indicate it is sending a BLE beacon. For power-savings, the beacon will only be enabled for 30 seconds. If necessary, to re-activate the BLE beacon, re-press one of the buttons.

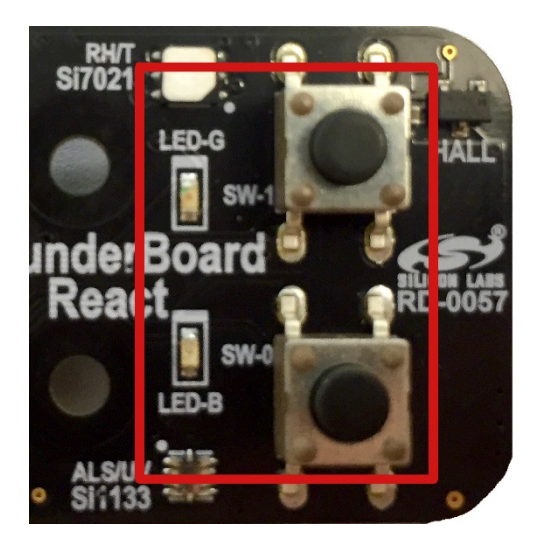

Figure 4.4. LEDs and Buttons on ThunderBoard-React

#### 4.3.3 Looking for Devices

After the launch screen completes, the app will display various informal messages as it is looking for a ThunderBoard device. Valid screens should either have the message "Looking for Devices" or it should display the found device(s).

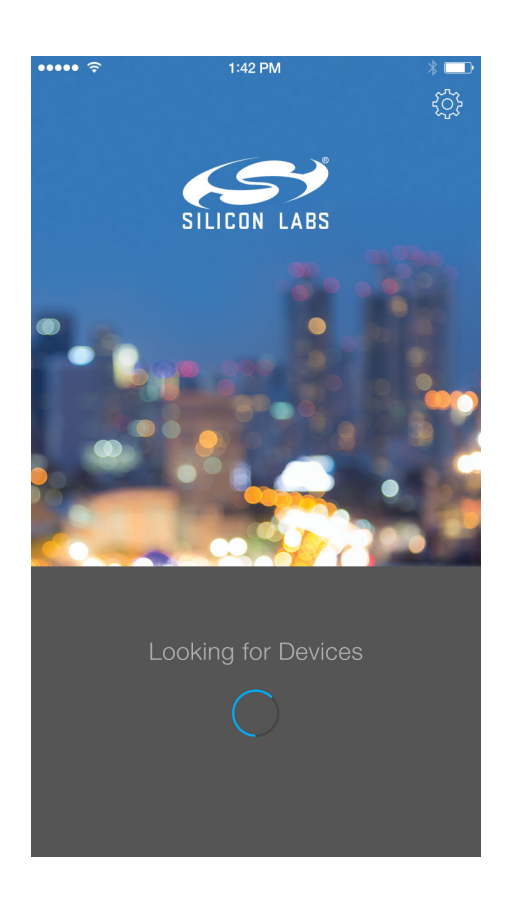

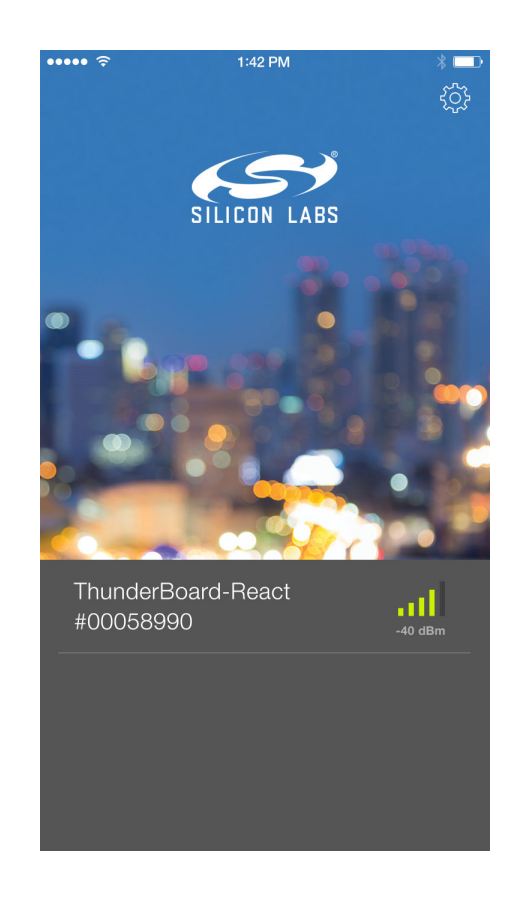

Figure 4.5. Valid Screens While the App Looks for Device(s)

Once a device is found, it can be selected as described in the next section. The found device will display its unique name and measured received signal level from the perspective of the mobile phone.

If "Bluetooth is Disabled" is displayed, go to the mobile phone's settings and ensure its airplane mode is not enabled and the Bluetooth radio is enabled. If "No Devices Found" is displayed, ensure the ThunderBoard-React is in nearby range, is powered and its Blue LED is flashing.

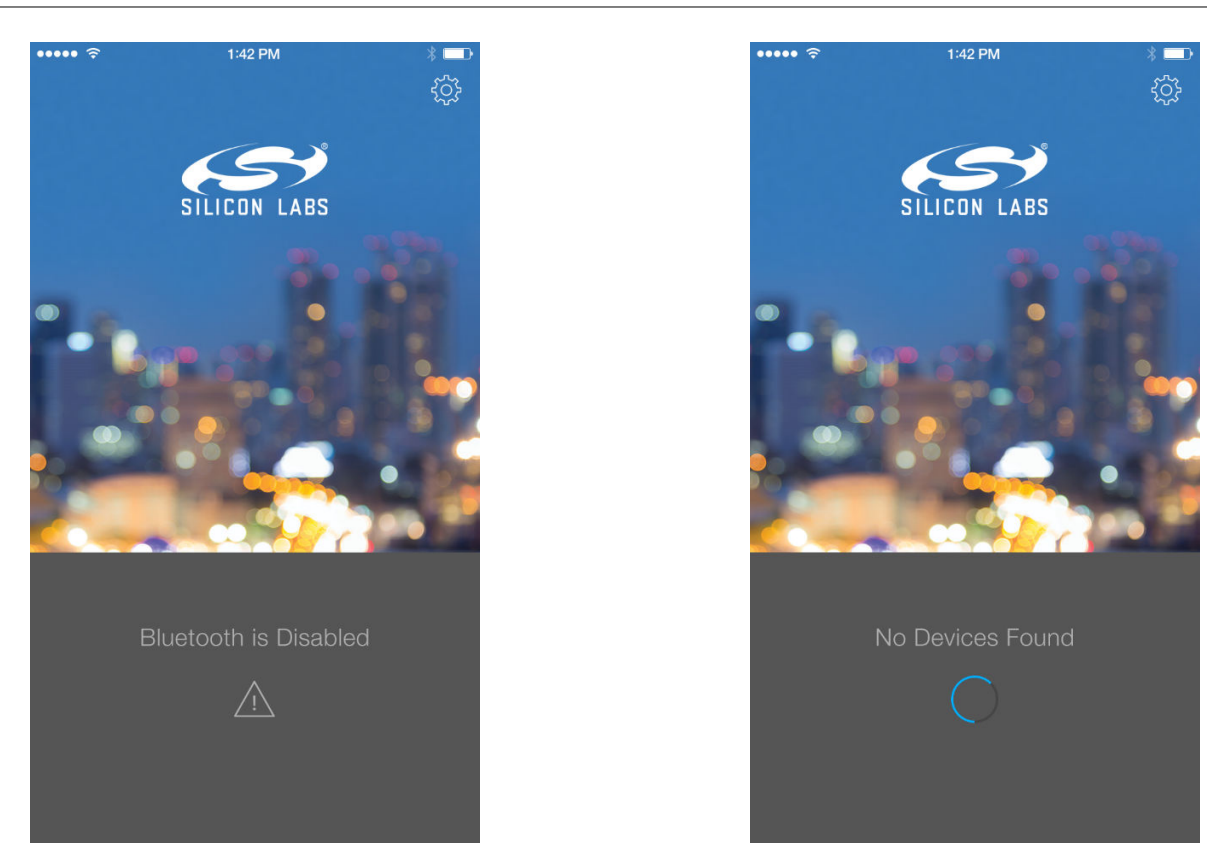

Figure 4.6. Error Messages While Looking for Device(s)

#### 4.3.4 Selecting From Found Device(s)

After ThunderBoard-React device(s) have been found, tap on the desired device to connect to it.

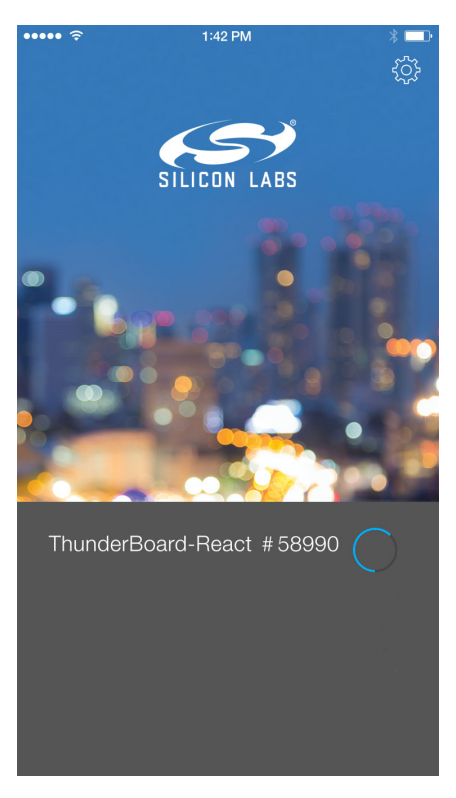

Figure 4.7. Connecting to a Device

A successful connection is known if the mobile app displays available demos as well as the device's information is shown along the bottom border. On the hardware, the blue LED should stop flashing and the green LED should flash once.

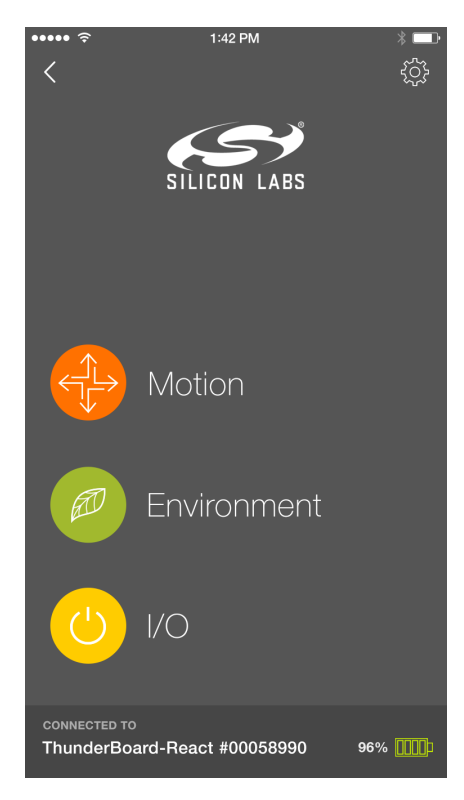

Figure 4.8. App Screen after Successful Connection

From this screen along the bottom border, the device's unique name will be displayed as well as its estimated battery health. Clicking the back arrow from this screen, will disconnect (un-pair) the device from the mobile app.

To enable opening the app using the beacon notification, click on the gear icon for global settings as described in the user app settings section.

## 4.4 User App Settings

While either in the looking for devices or in the choose demo screens, one can configure user defined settings.

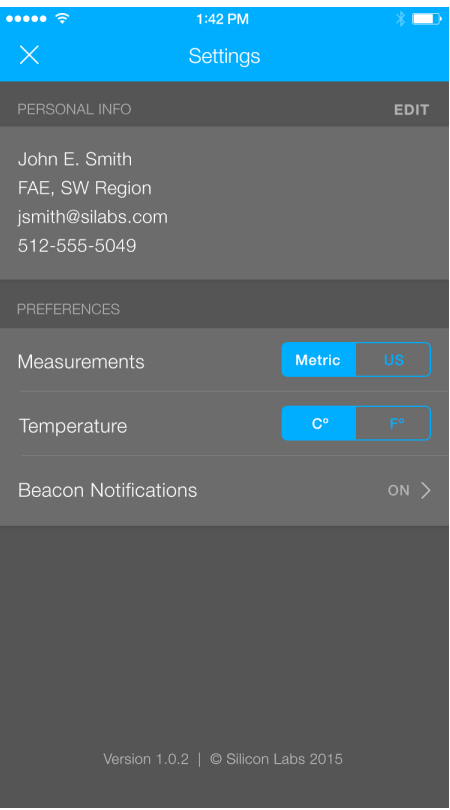

Figure 4.9. User App Settings

While in this screen, the user can specify their contact information that will then be displayed when sharing links. The user can also specified desired measurement and temperature units. The user can also enable beacon notifications which will alert the app when a beaconing ThunderBoard-React is within the radio's signal range and available for connection.

#### 4.5 Configuring Beacon Notifications

Within the User App Settings, a user can enable/disable beacon notifications. When these notifications are enabled, a known Thunder-Board-React can be allowed to notify the mobile app of its nearby presence and then allow it to open the app directly into the choose demo screen. To allow or remove a ThunderBoard-React, click on ALLOW or REMOVE for that particular device. Note, to allow a device it must have already been connected to the app.

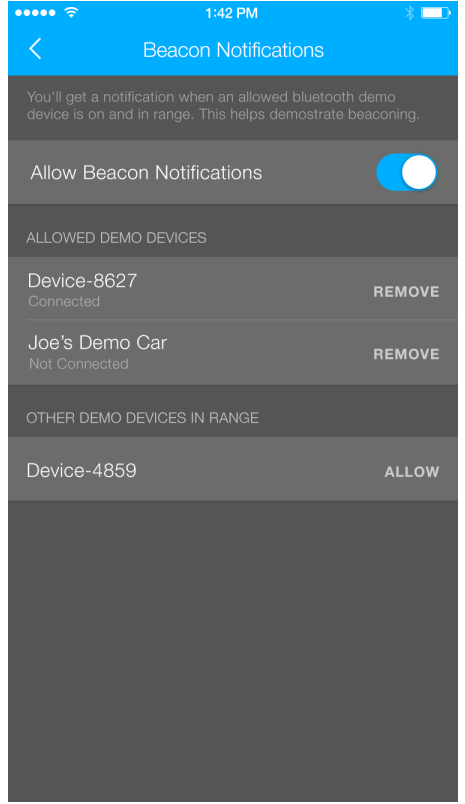

Figure 4.10. Device Beacon Notification Settings

For iOS phones: In iOS, beacon notifications are used to alert a mobile phone it is within a nearby beacon. As a result, the phone can sometimes inhibit notifications so as to avoid flooding the mobile phone with continual notifications as it resides on a boundary of a beacon's radio signal range. The best method to reliably demonstrate this feature is to have the allowed ThunderBoard-React device powered off, power it up and then press the SW0 or SW1 button. Within seconds the beacon should trigger a notification and the dialog box will allow a user to open the mobile app.

For Android phones: with OS version 4.4, beacon notifications with this demonstration only work if the mobile app is launched and is at least residing in the phone's background.

#### 4.6 Select a Demo

Once the mobile app is connected (paired) to a Thunderboard-React, it will display the following available demos:

- Motion: Uses the accelerometer, gyroscope and hall-effect sensors
- Environment: Uses the temperature, relative humidity, ambient and UV sensors
- I/O: Uses the two momentary push buttons and two LEDs

The next sub-sections will describe each demo and how to operate them. The following sections will then describe how to stream each of these demos to the cloud where they can be viewed and shared by multiple device clients. Both live and completed streamed demo sessions can be viewed by multiple clients.

To select a specific demo, click on it.

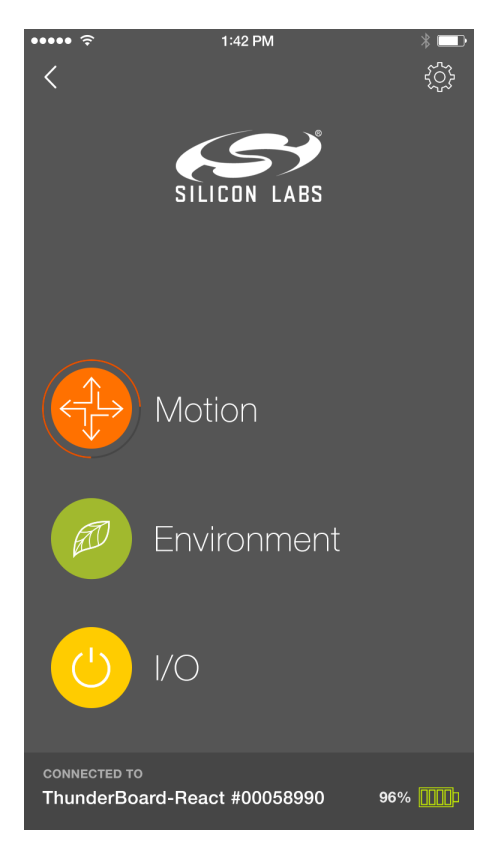

Figure 4.11. Selected Demo Loading Screen

#### 4.6.1 Motion Demo

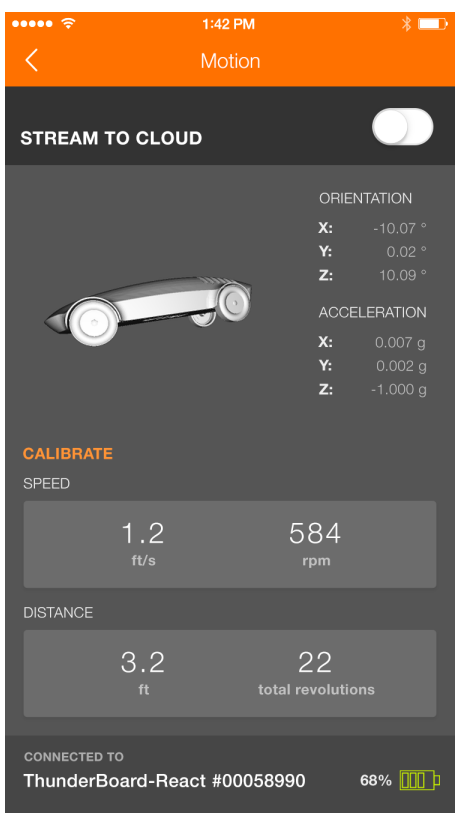

Figure 4.12. Motion Demo Screen

The motion demo can demonstrate the following:

- 3-axis orientation, numerically and visually via a 3D rendered model
- 3-axis acceleration, numerically
- Speed and distance via the hall-effect sensor's output displayed as a CSC service

For orientation and acceleration, the ThunderBoard-React's axes can be calibrated. To do so, rest the ThunderBoard-React in an upright position (top of the device facing up). While leaving the device untouched and not moving, click on "calibrate". The mobile app will perform a calibration calculation for a few seconds, displaying a pop-up message while it is doing so until it completes. Once completed, move the ThunderBoard-React and notice the device is now aligned to the 3D model on the mobile app screen. The specifics of the device-to-app refresh rate as well as the angle values shown in the app can be found in the firmware section.

For speed and distance, the hall-effect sensor is to be paired with a magnet. The firmware is designed to display this sensor as a CSC service, which means it will assume every nearby magnetic sensor contact point will be counted as a full wheel revolution. From each revolution, it will determine a speed and distance based on a specific wheel diameter commonly found in pinewood derby races. For more information on refresh rates and speed values, please refer to the firmware section.

#### 4.6.2 Environment Demo

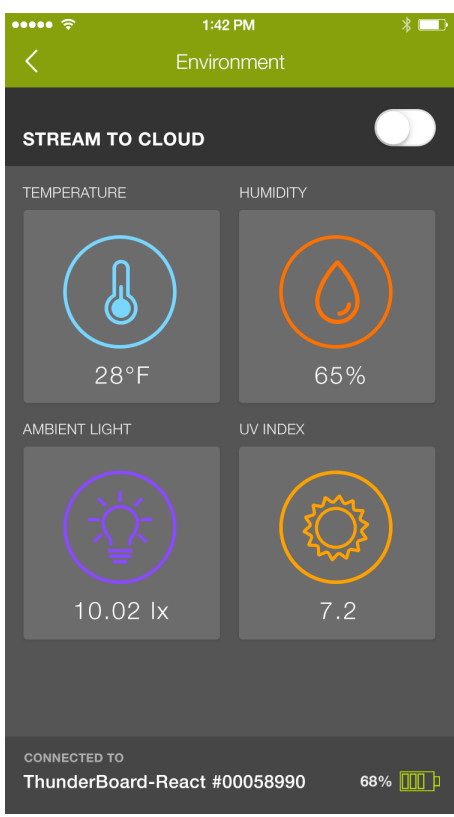

Figure 4.13. Environment Demo Screen

This demonstration uses the Si1133 and Si7021 to display the following environment sensors (with range).

Table 4.1. Environment Demo Measurements

| <b>Sensor</b>                                                                     | Type                     | <b>Min</b> | <b>Max</b> | <b>Unit</b> |
|-----------------------------------------------------------------------------------|--------------------------|------------|------------|-------------|
| Si1133                                                                            | <b>Ambient Light</b>     |            | 99,999     | lux         |
|                                                                                   | UV Index                 |            | 11         |             |
| Si7021                                                                            | Temperature <sup>1</sup> | $-40$      | 85         | С           |
|                                                                                   | <b>Relative Humidity</b> | 0          | 100        | %           |
| Note:<br>1. Farenheit equivalents can also be displayed via the user app setting. |                          |            |            |             |

#### 4.6.3 I/O Demo

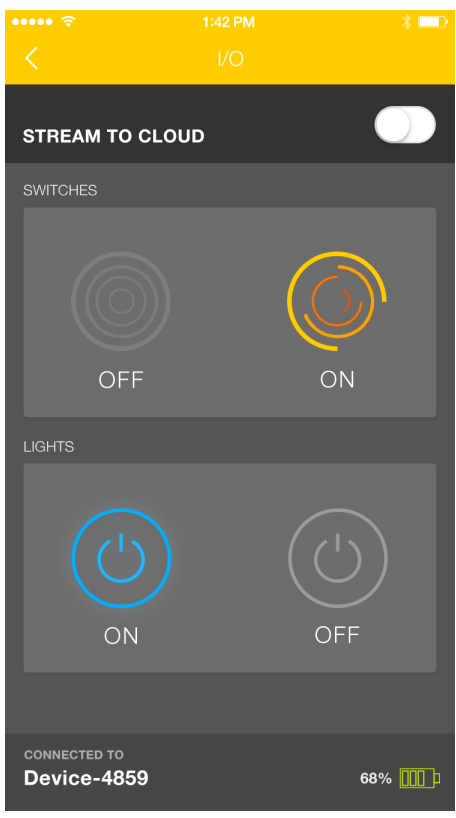

Figure 4.14. I/O Demo Screen

For a simple demonstration, the mobile app can show how a button press on the device can result in a change on the mobile app screen, and vice versa. Upon pressing either SW-0 or SW-1, the mobile app will animate the two circle icons along the top area of the demo screen. Upon pressing either the left or right icons in the lower section of the screen the blue and green LEDs on ThunderBoard-React can be statically illuminated.

#### 4.7 Stream to the Cloud

While connected to a ThunderBoard-React, the mobile app can simultaneously stream the live demo session to the cloud where multiple device clients can view its live stream. This same link will also display the final results of that stream and will remain available for later viewing for up to 30 days. All available demos can be streamed to the cloud.

While in a demo to stream it to the cloud, move the toggle stream to ON located along the top right area of the mobile app. The demo's results are now being simultaneously transmitting on the app screen and streamed into the cloud. While in this streaming mode the session can be shared via a link (see Send a Link to the Cloud Session Section) or it can be immediately viewed from the same mobile device by using its mobile browser and placing the app in the phone's background (See View the Cloud Session).

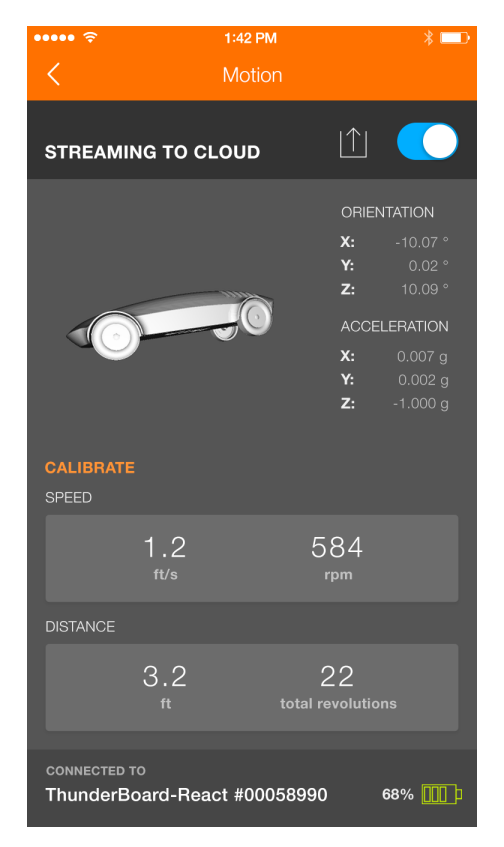

Figure 4.15. Stream to Cloud Enabled

#### 4.7.1 Send a Link to the Cloud Session

Once a cloud stream session is enabled, the user also has the ability to share the stream to others as well as view the session from the cloud on the same mobile device. To do any of these options, select the share icon along the top right of the app screen (the share icon looks like an up arrow out of an open box). Upon selecting, the mobile app will display a pop up window with various available options.

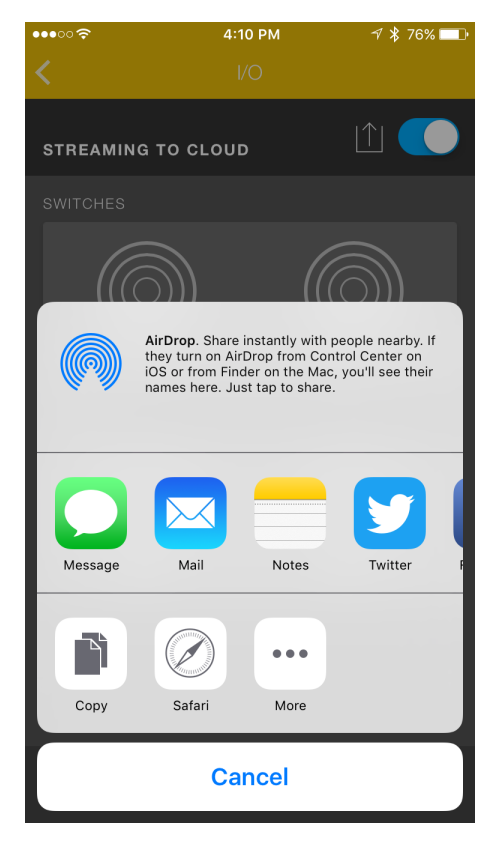

Figure 4.16. Sharing the Cloud Session

To share the link, select from a multitude of sharing options (e.g., Email, Twitter, Facebook). For this document, the SMS message and the email link will be described.

To share via email, in iOS select the email client and a draft email will appear. Add a recipient(s), edit the draft email as needed and send it. On completion the phone will return the user to the mobile app.

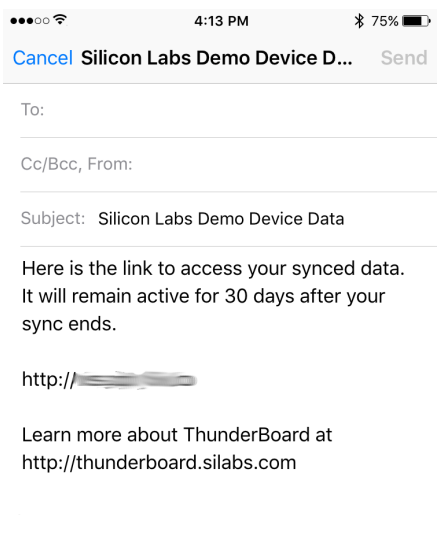

### Figure 4.17. Sharing the Cloud Session via Email

To share via SMS message, in iOS select the message client and a draft message will appear. Add a recipient(s), edit the draft as needed and send it. On completion the phone will return the user to the mobile app.

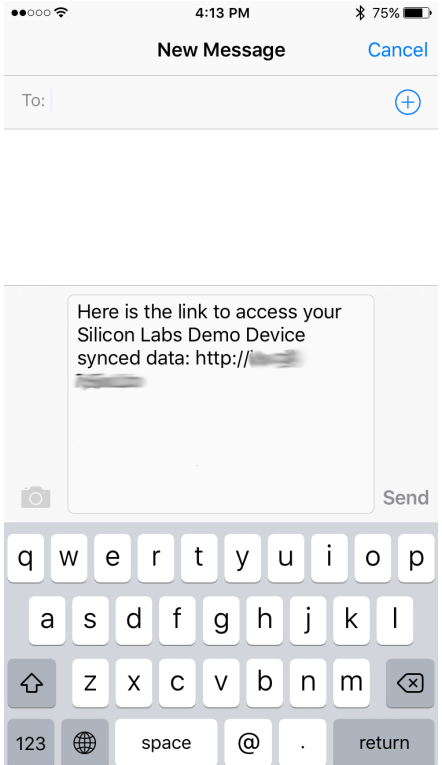

Figure 4.18. Sharing the Cloud Session via Message

#### 4.7.2 View the Cloud Session

While in the mobile phone with the app streaming to the cloud, to view the live session directly from the cloud, open the share icon and select the mobile browser. If connected to the internet the screen will now display a mobile view of the cloud streaming session. While in this mode the app will move to the background and maintain the connections to the connected ThunderBoard-React device and the cloud database in the internet. The cloud database is a responsible web design and will render the session based on the screen's size. For live streams the cloud view will show the last 30 seconds of collected data. Once a live stream ends, this same link will display the entire stream session in a summary format.

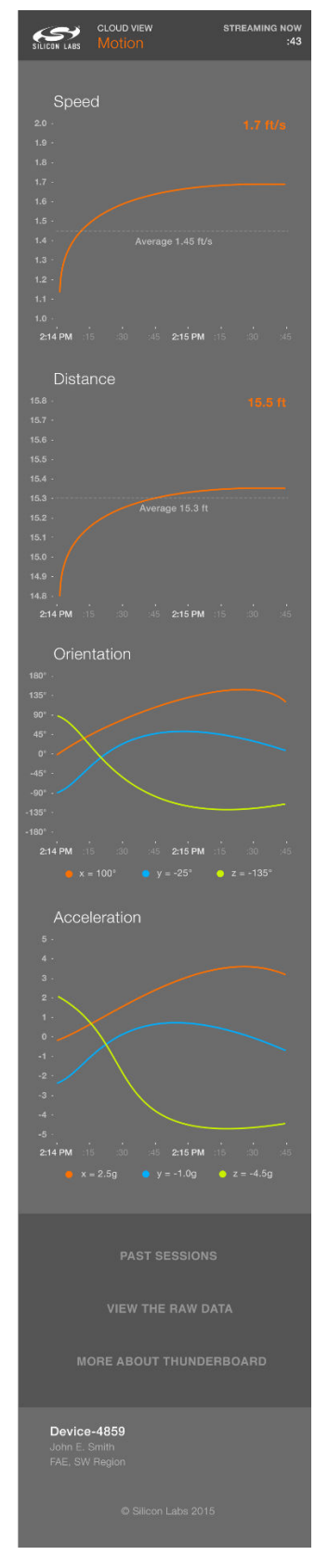

Figure 4.19. Mobile Version of the Viewed Live Cloud Session

#### 4.7.3 View From Another Client

While viewing the cloud session from the same mobile client is a great way to demonstrate the cloud-connectivity of the ThunderBoard-React platform, one of the innovative features of this demo is its ability to support multiple clients from its cloud database using Firebase.

To view from another device client, this client should be sent a shared link. This other device(s) can then click on the link and open up a separate, synchronized view from the cloud database.

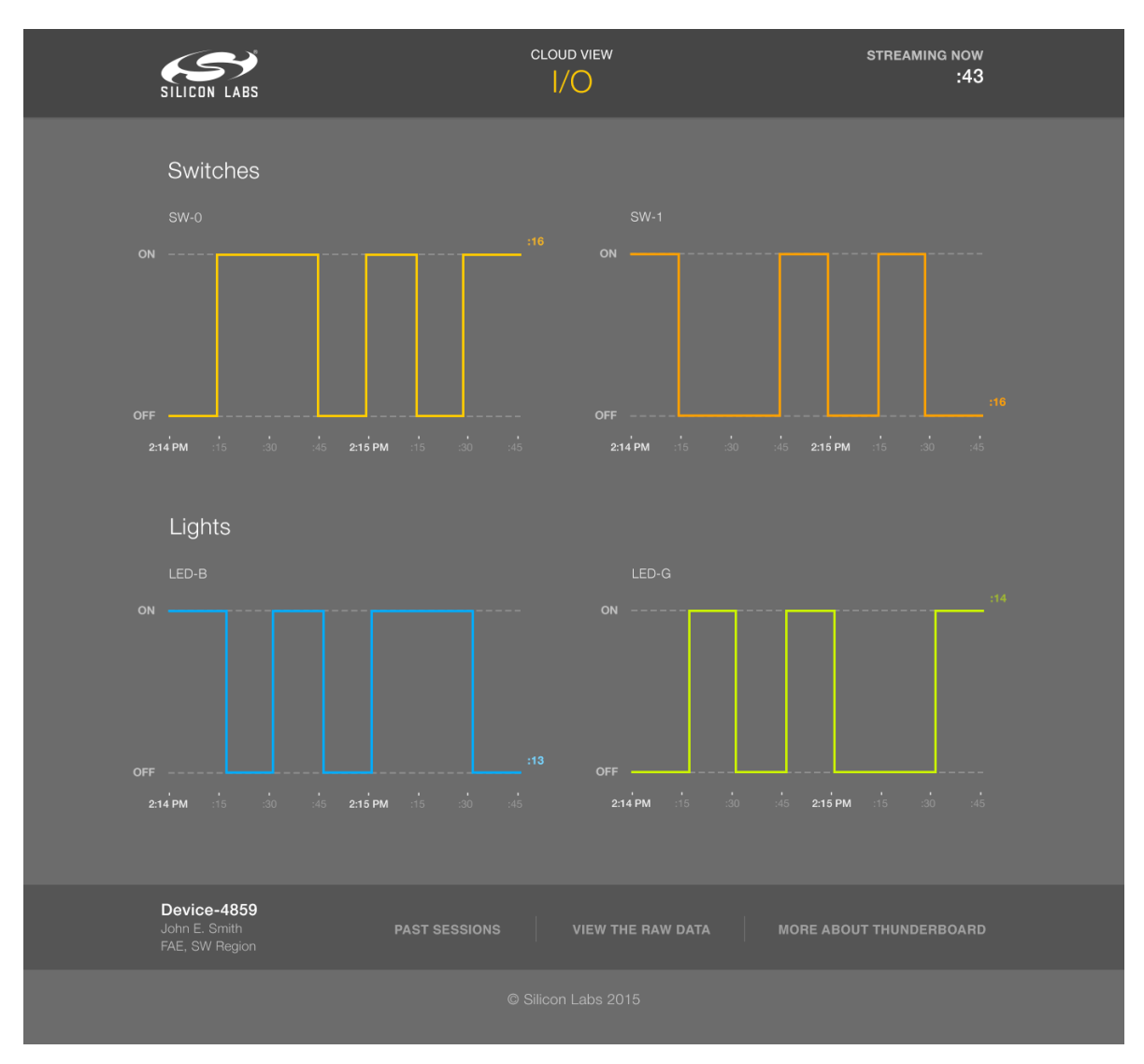

Figure 4.20. Large screen viewing a Live Cloud Session

#### 4.7.4 View Past Sessions

Each device's last ten sessions that have been shared to the cloud can be view from the cloud screen. To do so click on "Past Sessions" in the lower center section of the screen. These past sessions will be available for 30 days from the end of their session time.

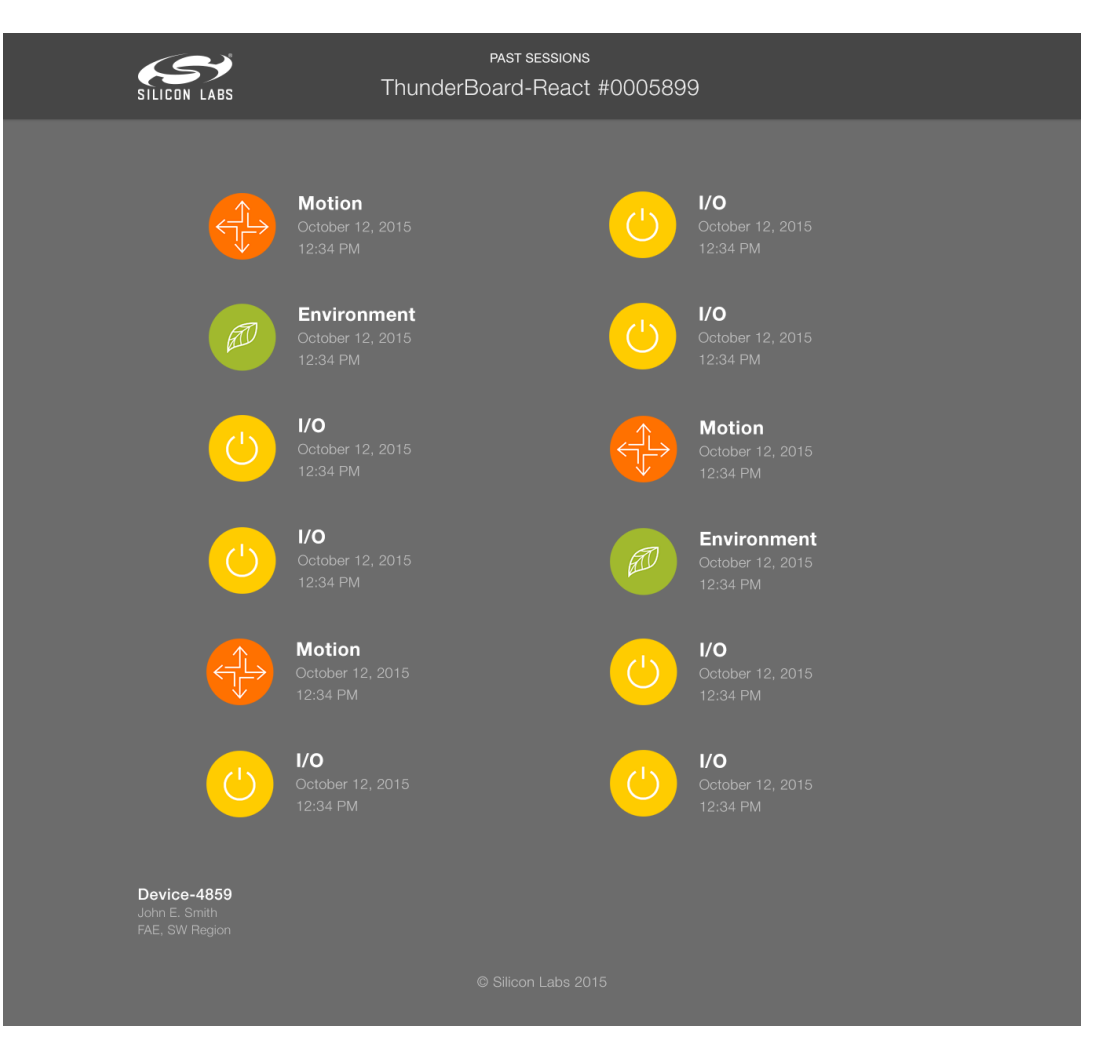

Figure 4.21. Past Sessions

## 5. Hardware

This section describe the key aspects of the ThunderBoard-React hardware design.

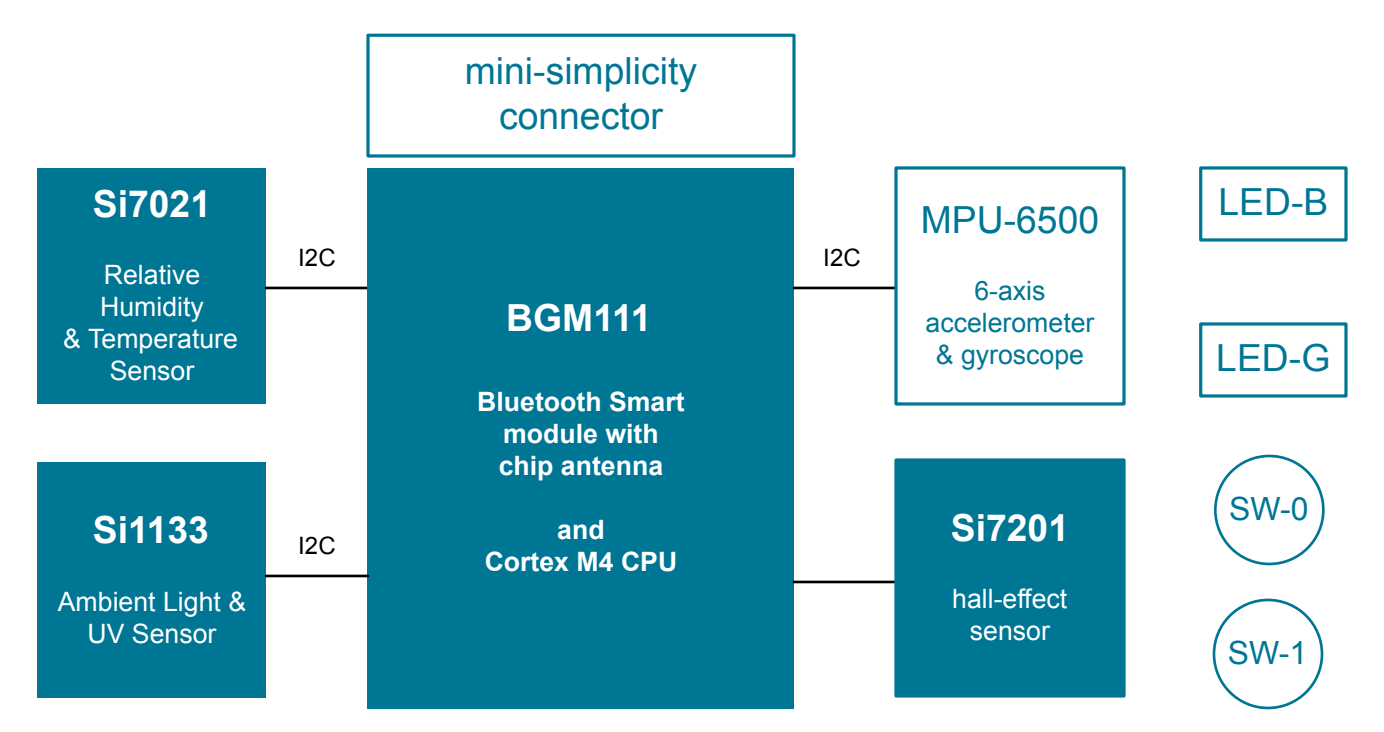

Figure 5.1. Hardware Block Diagram

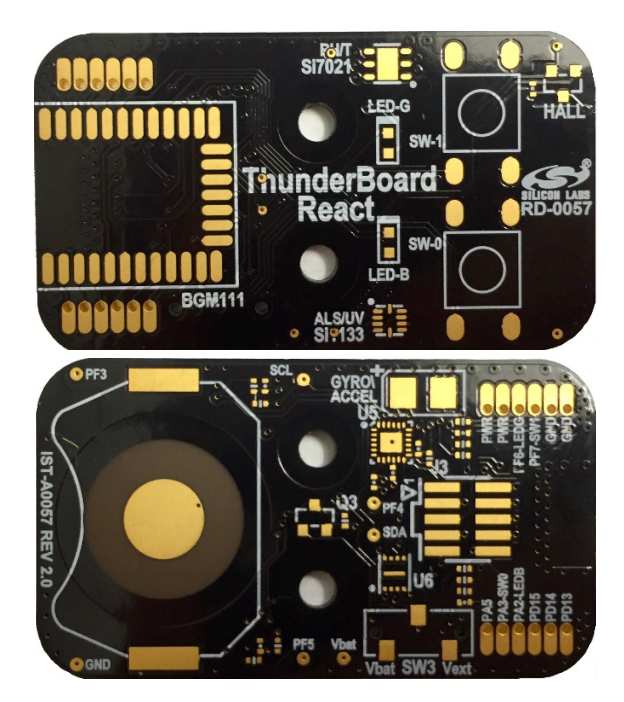

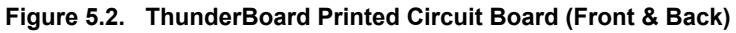

#### 5.1 Mini-Simplicity Debug Connector

The ThunderBoard-React includes a 10-pin mini-simplicity debug connector (J3) to allow a user to develop, program and debug the firmware application with the hardware. For more information on the firmware application, please refer to the [6. Firmware](#page-28-0) section.

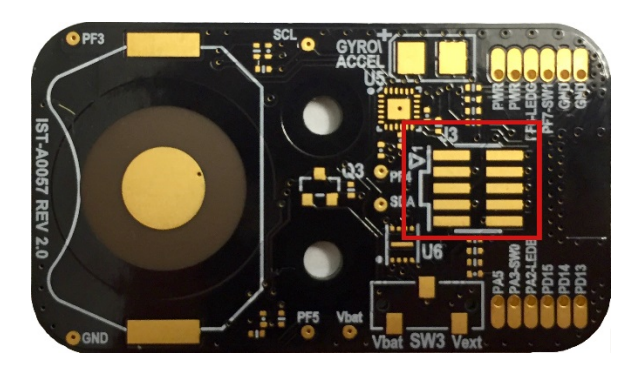

Figure 5.3. J3 Mini-Simplicity Debug Connector

#### Table 5.1. Mini-Simplicity Debug Connector Pin Assignments

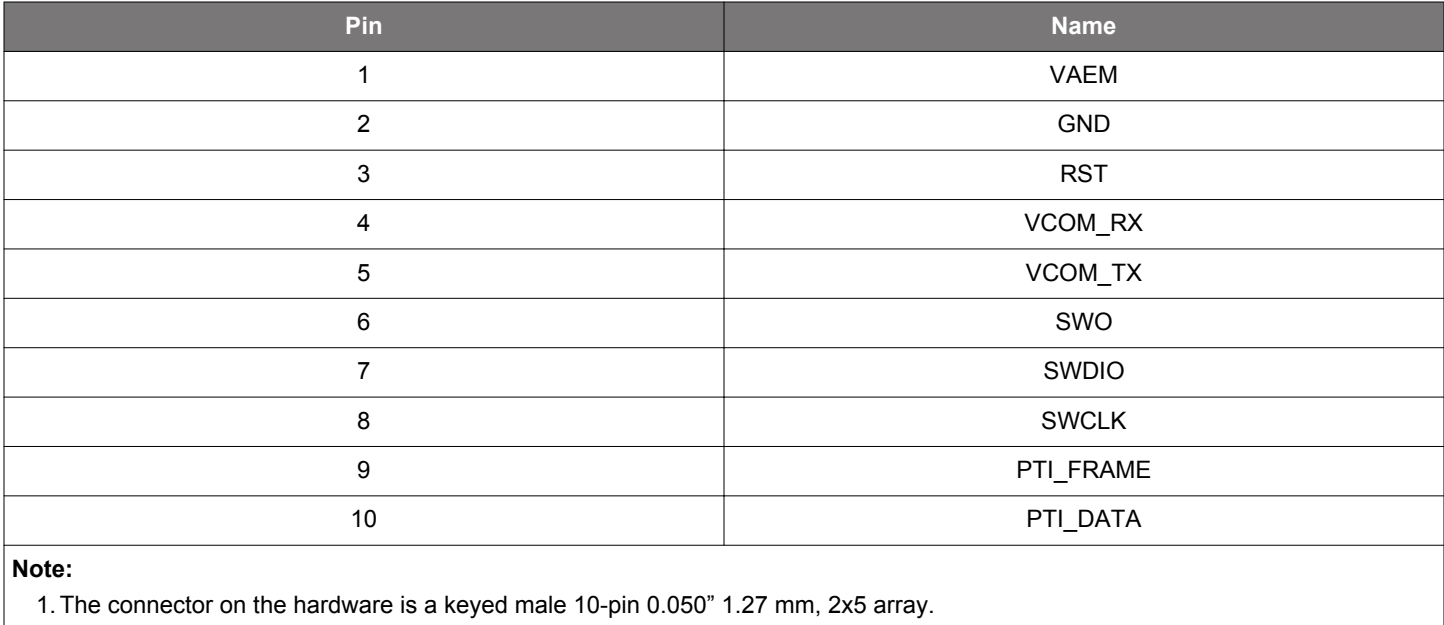

#### 5.2 User Accessible Pads

For further design modification, the hardware also includes solder pads that a user can use to interact with the design with external circuitry. These can be found bordering the BGM111 footprint and are labelled along the bottom side of the printed circuit board.

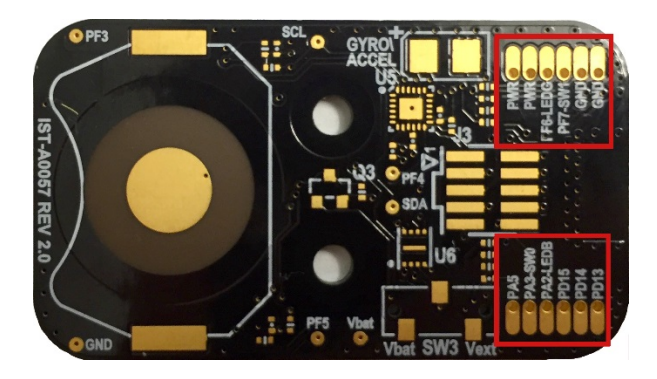

Figure 5.4. User Accessible Pad Arrays

#### Table 5.2. User Accessible Pad Pin Assignments

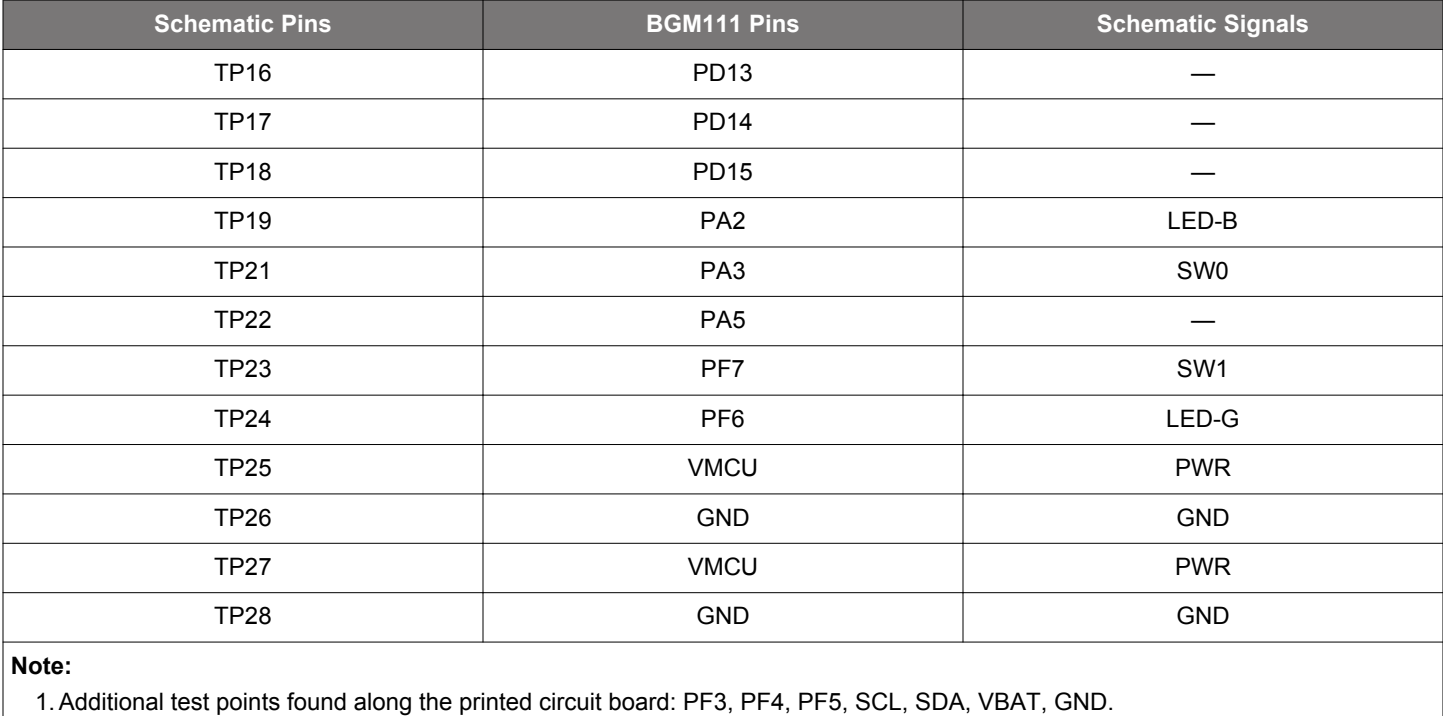

## <span id="page-28-0"></span>6. Firmware

This section describes the ThunderBoard-React application firmware.

## 6.1 Obtaining the Firmware Application

The firmware for the ThunderBoard-React can be found within the Silicon Labs Bluetooth Smart SDK as a sample application. This sample application can be opened and built with the App Builder tool in Simplicity Studio.

## 6.2 Build Instructions

The instructions describe how to build the device firmware.

- 1. Obtain the Silicon Labs Bluetooth Smart SDK.
- 2. Install Simplicity Studio.
- 3. Create a new application in App Builder.
- 4. Create a project using the ThunderBoard-React application.
- 5. Generate and note the directory in which the project files were created.
- 6. Compile in IAR.

At this point, you can load the image onto the ThunderBoard-React hardware.

#### 6.3 Programming the Hardware

The ThunderBoard-React can be re-programmed with an available .bin file using the 10-pin mini simplicity debug header connected to a Wireless STK with a mini-simplicity cable. The Simplicity Commander commander application found in the Silicon Labs Bluetooth Smart SDK is used to program the .bin file into ThunderBoard-React.

- 1. Open Simplicity Commander.
- 2. Connect the mini-simplicity cable to ThunderBoard-React and the Wireless STK.
- 3. Ensure the ThunderBoard-React SW3 is set to Vext.
- 4. Connect the Wireless STK to the computer with Simplicity Commander.
- 5. In EA commander, click CONNECT along the upper left area of the tool.
- 6. Select Kit on the left pane
- 7. Browse to the .bin file and click Erase chip and then Flash Chip
- 8.Power-cycle the board by removing the mini-simplicity cable off of the ThunderBoard-React and then setting the SW3 to Vbat where it is powered with the battery
- 9. To ensure a successful program of the application: Press any button and ensure the Blue LED (LED-B) flashes.

## 6.4 Sensor and IO Firmware Handling

The following sensor data is obtained by the BMG111 module and made available via the Bluetooth Smart connection:

- 3-axis accelerometer
- 3-axis gyroscope
- Relative humidity
- Temperature
- Ambient Light
- UV index
- Battery level
- Hall effect detection

#### 6.4.1 Accelerometer and Gyroscope

The accelerometer and gyroscope in the MPU-6500 is used to present acceleration and orientation of the sensor board. The orientation of the board is defined into three axes: X, Y and Z as shown in Figure 6.1 Hardware Axis Orientation on page 29.

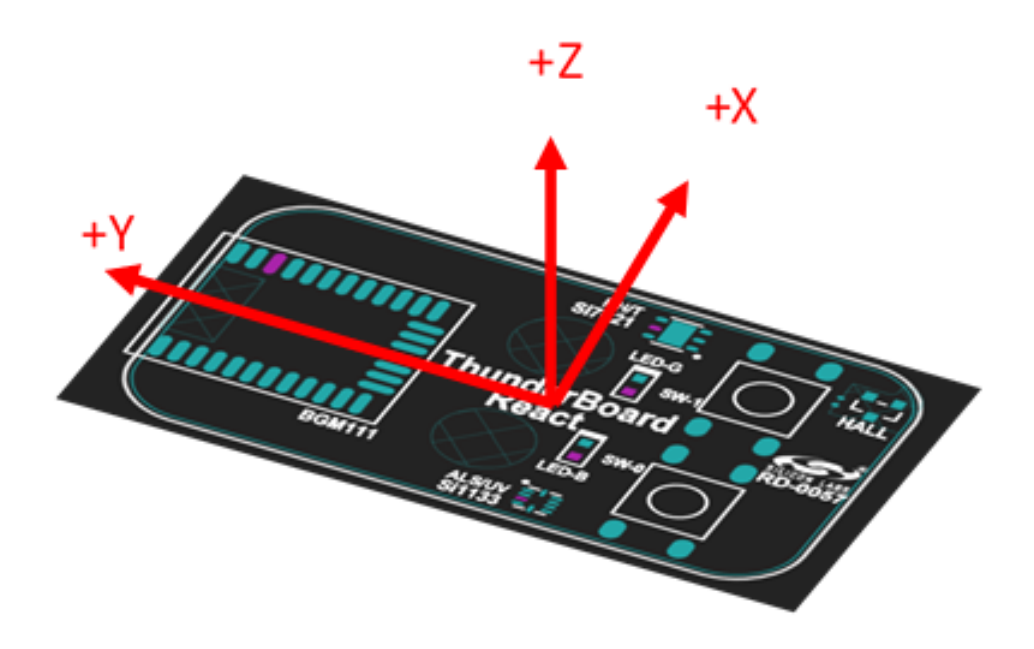

Figure 6.1. Hardware Axis Orientation

To minimize offset in the gyroscope data, the firmware supports a calibration (reset orientation) command. When a calibration is started the sensor board must be left stationary until the calibration is complete. LED-G will be lit as long as the calibration is ongoing.

When the calibration (Reset orientation) command is issued, a reference coordinate system (x, y, z in Figure 6.2 Orientation Representation on page 29) is defined to be equal to the hardware's actual X, Y, Z positioning. After calibration successfully completes, any change in orientation after the orientation reset will be represented the difference in angles between X, Y and Z and x, y and z according to Figure 6.2 Orientation Representation on page 29. The angles presented are Alpha (α), Beta (β) and Gamma (γ).

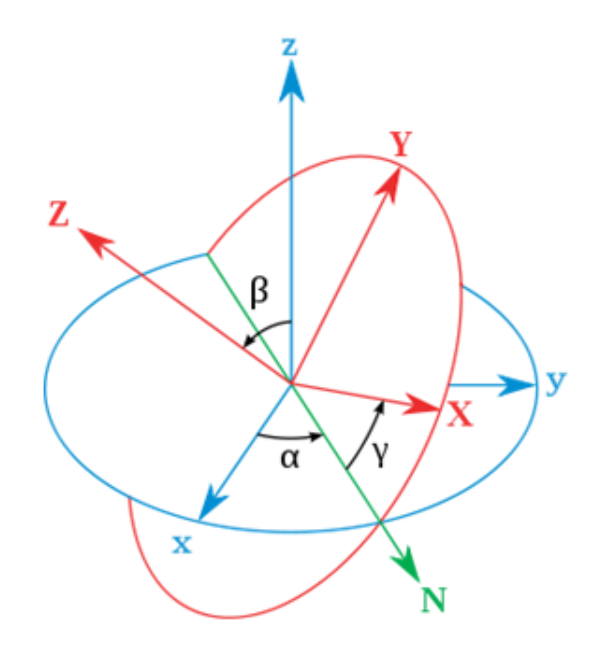

Figure 6.2. Orientation Representation

The accelerometer data is sampled at 5 Hz and delivered as a GATT attribute at the same rate. The gyroscope data is sampled at 200 Hz by the firmware and the orientation angles are calculated, but the GATT attributes are only updated at 5 Hz.

#### 6.4.2 Environment Sensors

The Si7021 measures both relative humidity and temperature, whereas the Si1133 measures ambient light and UV index. The sensors are measured when a read command is received and the measurement data is included in the read response.

#### 6.4.3 Battery Level

The battery level is sensed by the BGM111 by measuring the supply voltage level and translating this into a % of remaining charge using a look-up table specific for a given CR2032 battery. The battery level is measured every 10 seconds.

#### 6.4.4 Hall-effect sensor

The hall-effect sensor is used to count wheel revolutions by detecting nearby magnetic fields beyond a threshold and will increment a revolution counter every time the sensor outputs a rising edge. The GATT client is notified of the updated revolution count at a 5 Hz rate through the CSC service.

#### 6.5 Firmware Operation

The firmware operates as a Bluetooth Smart peripheral and has five main states.

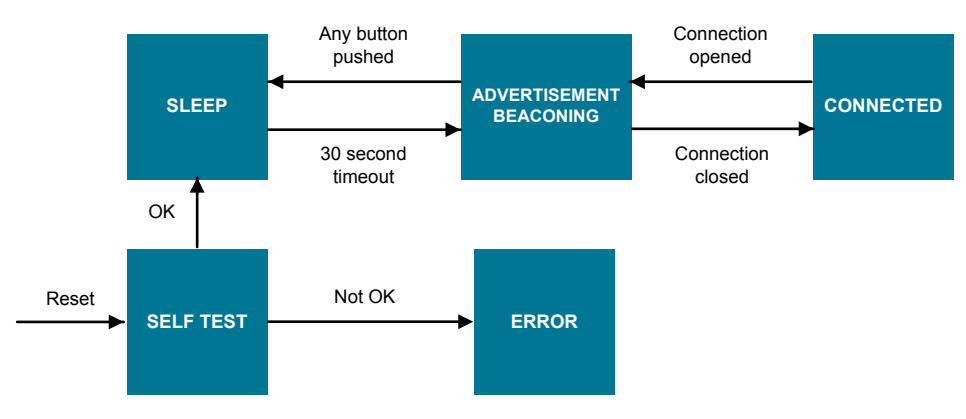

Figure 6.3. Firmware Application State Diagram

#### 6.5.1 Self-test state

After the device wakes up from reset, it performs a self-test to check that all sensors are can be accessed and that there are no hardware failures. Is the test is OK the device transitions to the sleep state. If a failure is found, the error state is entered.

#### 6.5.2 Error state

If an error is found the device stays in the error state until the device is reset by removing the battery and re-installing the battery. While in this state the blue LED (LED-B) and green LED (LED-G) will blink in an alternating pattern.

#### 6.5.3 Sleep state

In this state the Bluetooth Smart stack is not operational, all sensors are put in their lowest power state and the BGM111 is put in a Deep Sleep state (EM2). The current consumption in this state is around 10 µA. While in this state, both the blue and green LEDs are extinguished.

#### 6.5.4 Advertisement State

In this state the Bluetooth Smart stack is in advertising mode using the data found in [Table 6.1 Beacon Advertisement Data on page](#page-31-0) [31](#page-31-0). All sensors are put in their lowest power state and the BGM111 is in Sleep (EM1) between each advertisement transmission. If a connection is made to a central device, the advertisement is stopped and the device enters the connected state. If no connection is made within 30 seconds, the device goes back to the deep sleep state. While in this state the blue LED (LED-B) is blinking once a second and the green LED (LED-G) is off.

#### <span id="page-31-0"></span>6.5.5 Connected state

This state is entered once a device is connected to a central device. In this state the device acts as a GATT server. In this state all sensors are configured to their operational state. The BGM111 is in Sleep (EM1) when not handling the stack or the sensors.

- The green LED (LED-G) blinks once when a connection is opened.
- Both LEDs can be set/cleared by the central device (GATT client) through the Bluetooth Smart connection (Automation IO service).

#### 6.6 Bluetooth Smart Over-the-air Definition

This section describes the over-the-air interface between the phone application and the ThunderBoard-React including advertisement data, scan response and GATT services and characteristics.

#### 6.6.1 Advertisement

The EFR32 Blue Gecko alternates between two advertisement payloads which are swapped every second. One payload is an iBeacon payload and the other is a regular non-beacon payload containing the local name and a manufacturing specific firmware ID.

#### 6.6.2 iBeacon Advertisement Payload

Below is the advertisement payload sent out by the BGM111 in an uni-directed connectable mode. It implements an Apple iBeacon format and advertises on all advertisement channels.

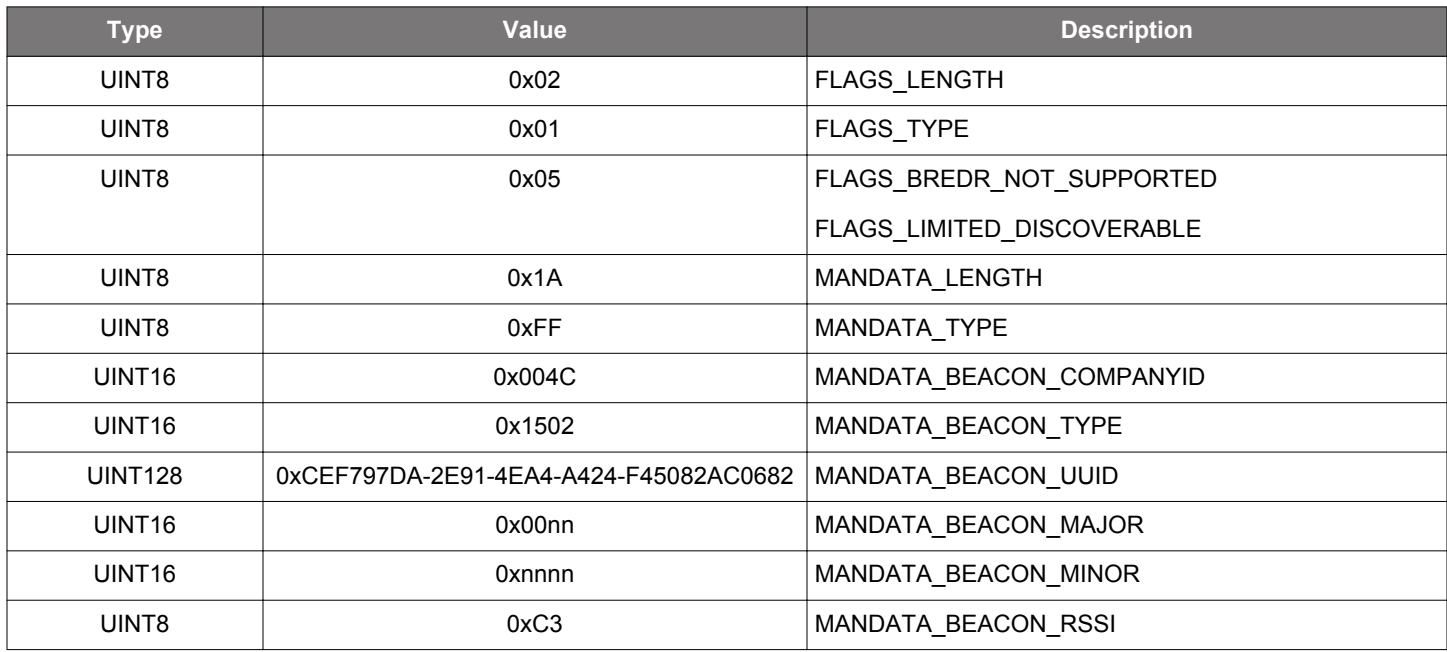

#### Table 6.1. Beacon Advertisement Data

The major and minor values of the beacon payload together constitute a 24-bit ID that is unique to an individual ThunderBoard device. The two Least Significant Octets of the unique ID equals the 16-bit minor value. The Most Significant Octet of the unique ID equals the Least Significant Octet of the major value. The unique ID is equal to the #nnnnnnnn decimal value given in the Device Name in the table above. The unique ID is also equal to the 3 Least Significant Octets of the Manufacturer Identifier in [6.7.3 Device Information](#page-33-0) [Service \(0x180A\)](#page-33-0).

#### 6.6.3 Non-beacon Advertisement Payload

Below is the non-beacon advertisement payload sent by the EFR32 Blue Gecko on all advertisement channels.

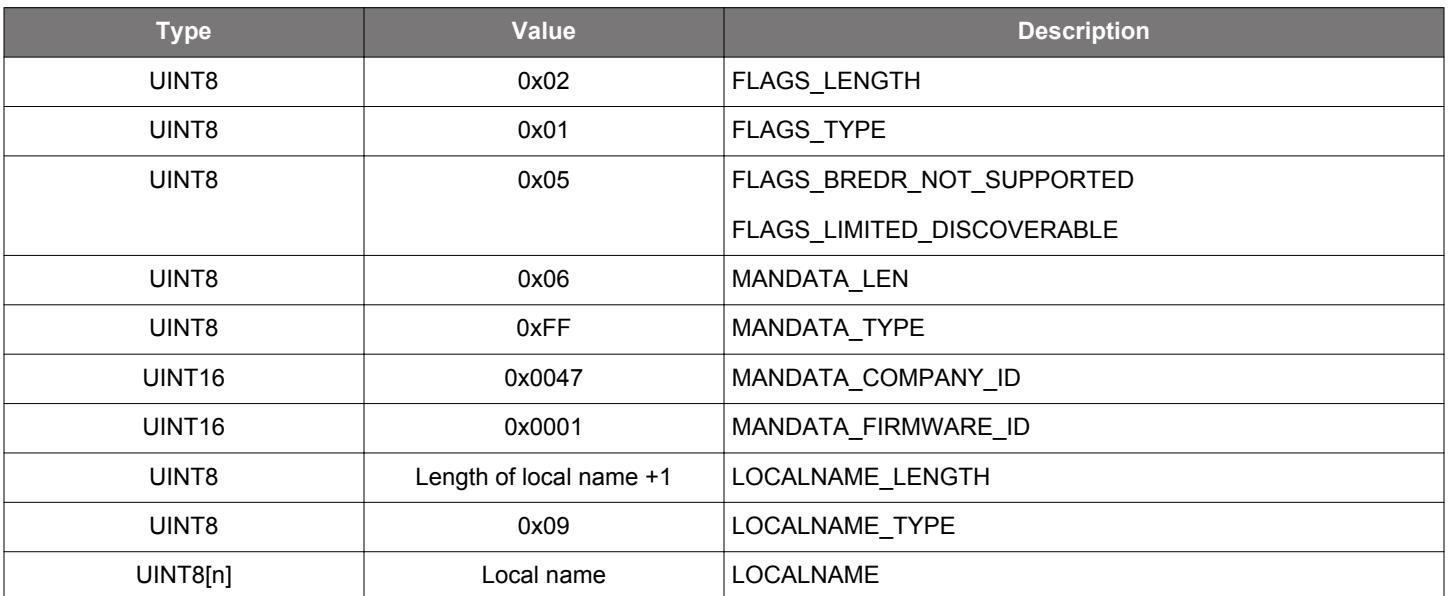

## Table 6.2. Non-beacon Advertisement Payload

The MANDATA\_FIRMWARE\_IDE field can be used to uniquely identify the capabilities of the board firmware.

Local name is the same as "Device Name" in the Generic Access Service. If the "Device Name" is changed, the Local name will be changed accordingly.

#### 6.7 GATT Description

#### 6.7.1 Generic Access Service (0x1800)

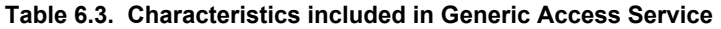

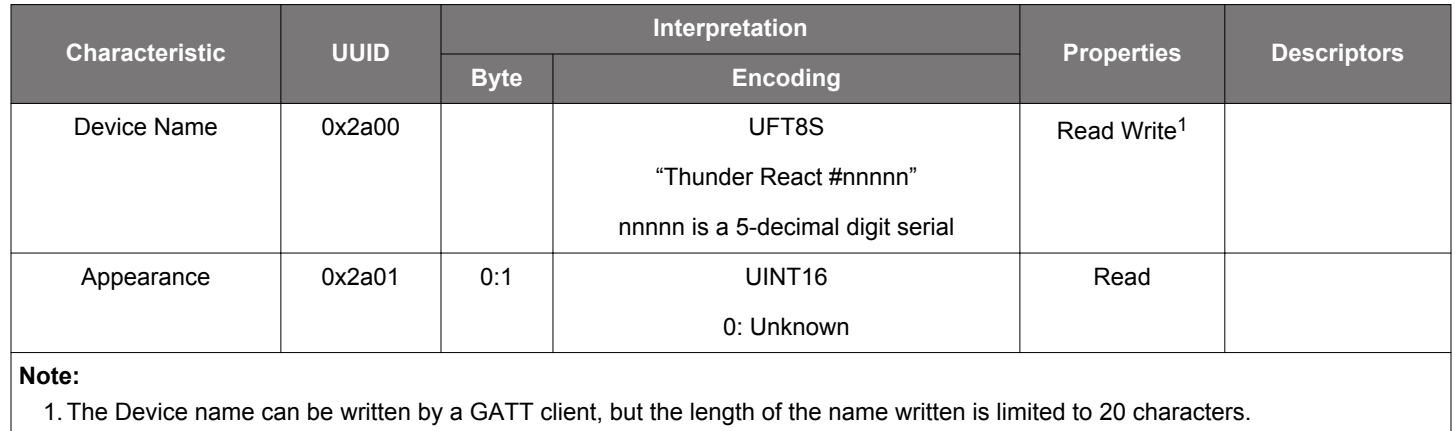

## <span id="page-33-0"></span>6.7.2 Generic Attribute Service (0x1801)

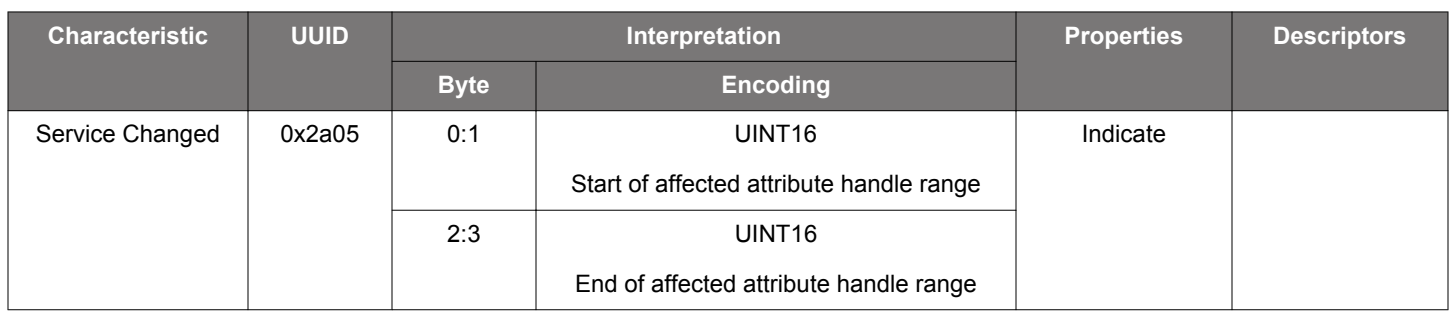

## Table 6.4. Characteristics Included in Generic Attribute Service

The Service Changed Attribute is included to avoid caching of the device name in iOS devices.

## 6.7.3 Device Information Service (0x180A)

#### Table 6.5. Characteristics included in Device Information Service

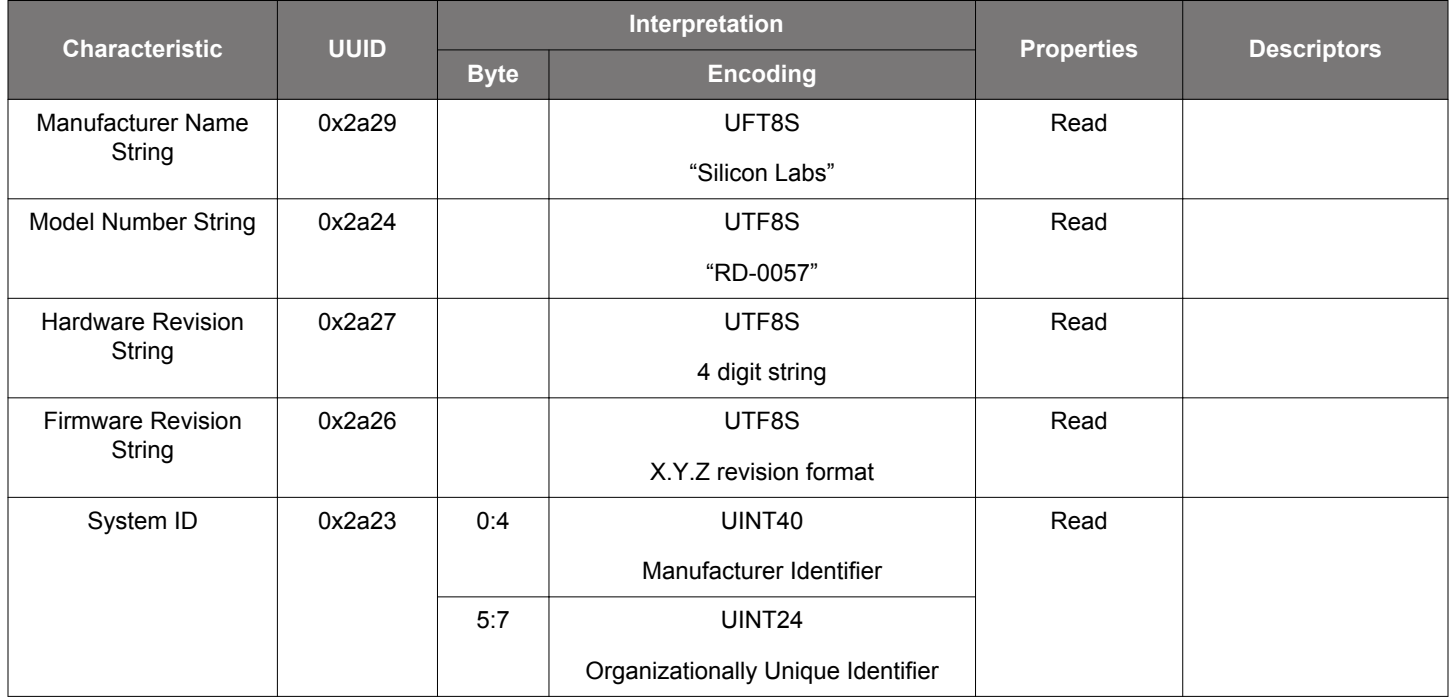

#### 6.7.4 Battery Service (0x180f)

## Table 6.6. Characteristics included in Battery Service

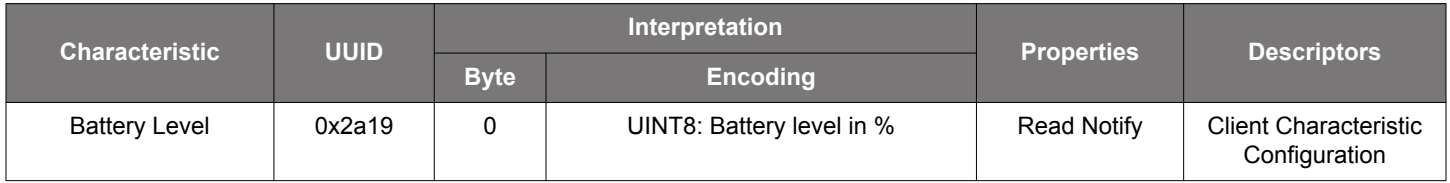

## 6.7.5 Environmental Sensing Service (0x181a)

## Table 6.7. Characteristics included in Environmental Sensing Service

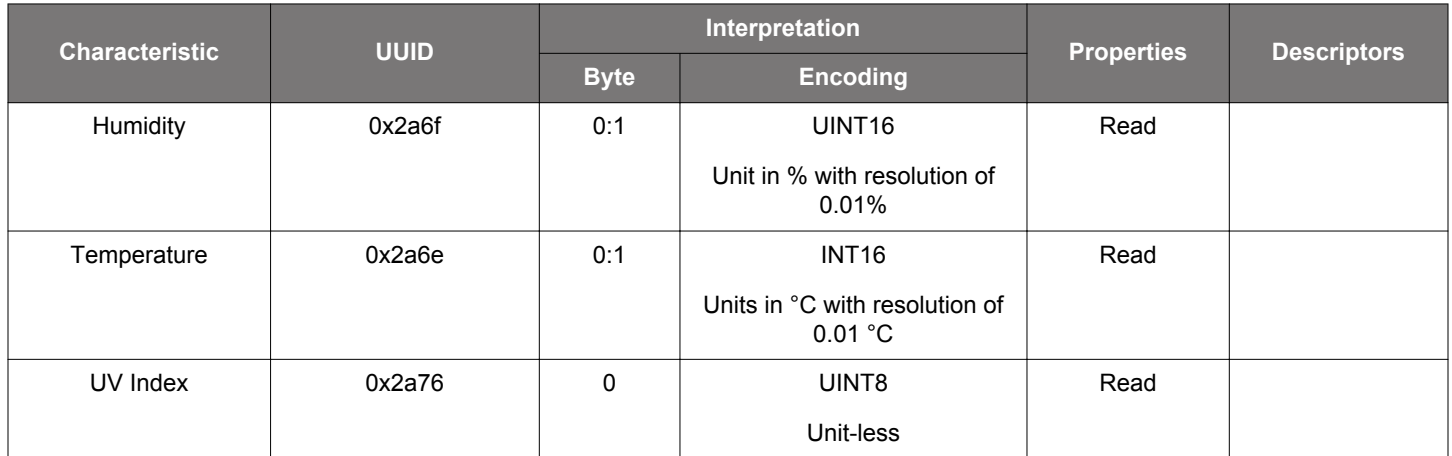

## 6.7.6 Ambient Light Service (0xd24c4f4e-17a7-4548-852c-abf51127368b)

#### Table 6.8. Characteristics included in Ambient Light Service

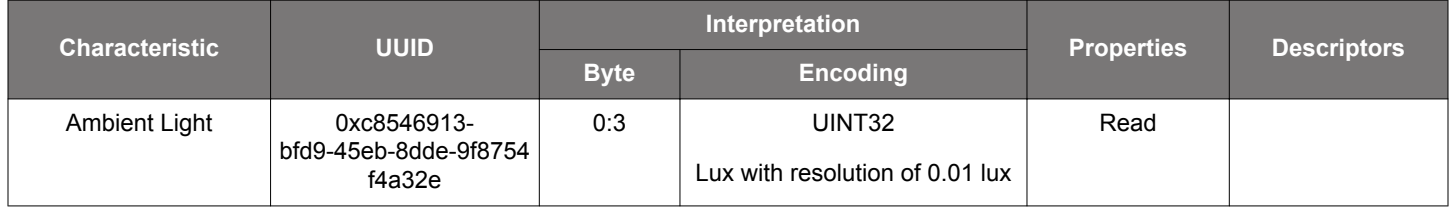

## 6.7.7 Cycling Speed and Cadence Service (0x1816)

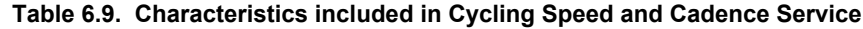

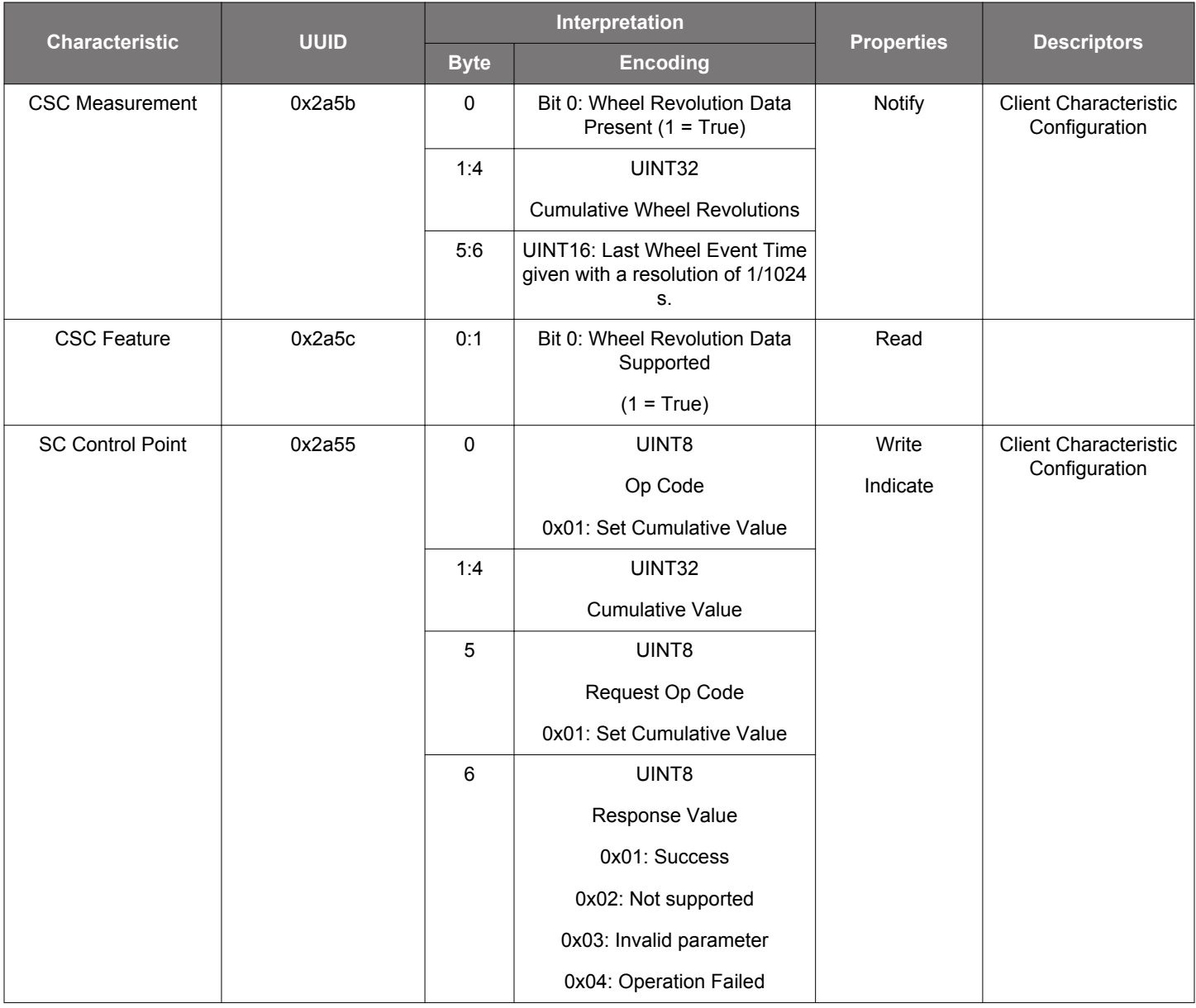

## 6.7.8 Acceleration and Orientation Service (0xa4e649f4-4be5-11e5-885d-feff819cdc9f)

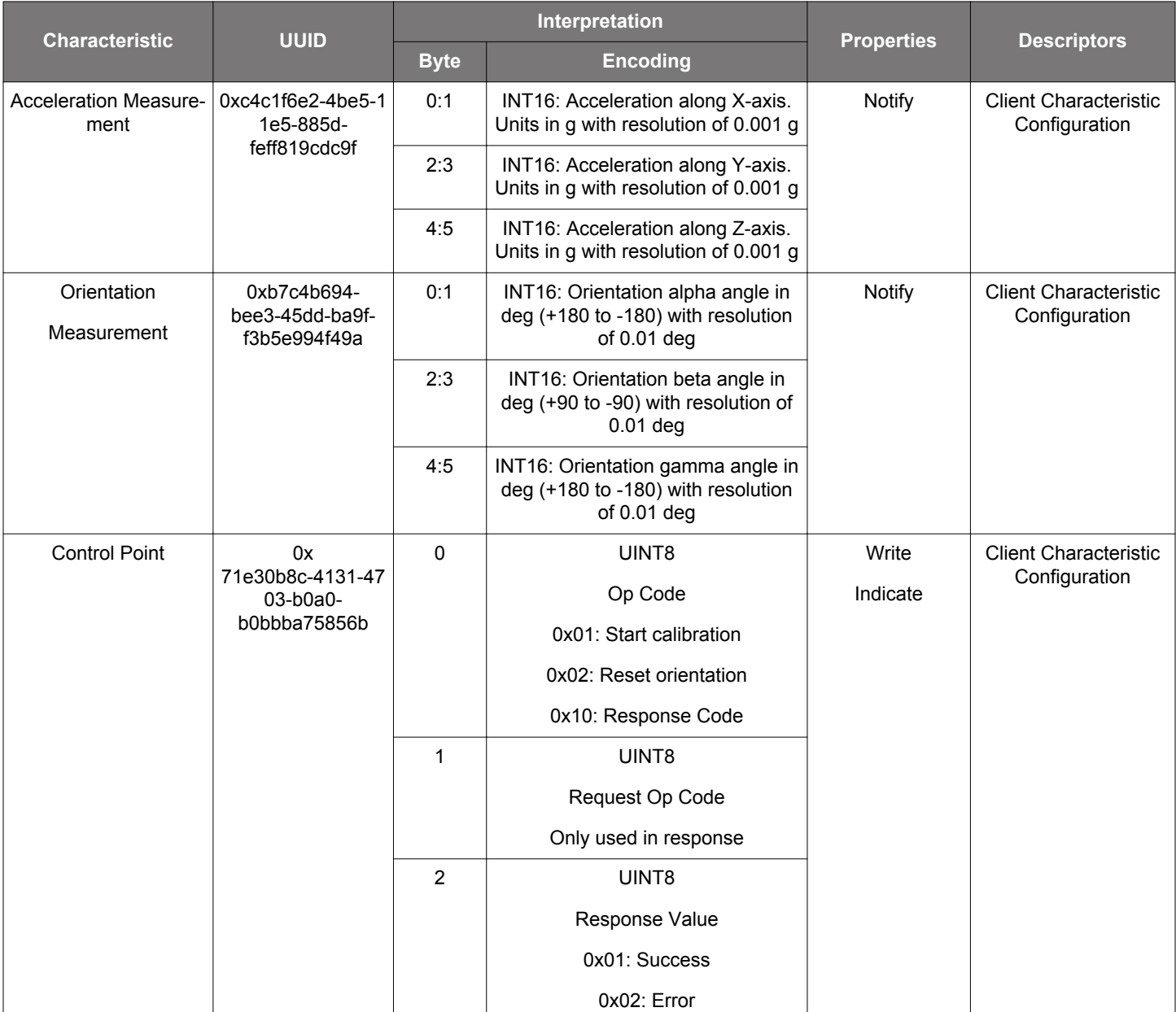

## Table 6.10. Characteristics included in Acceleration and Orientation Service

## 6.7.9 Automation IO Service (0x1815)

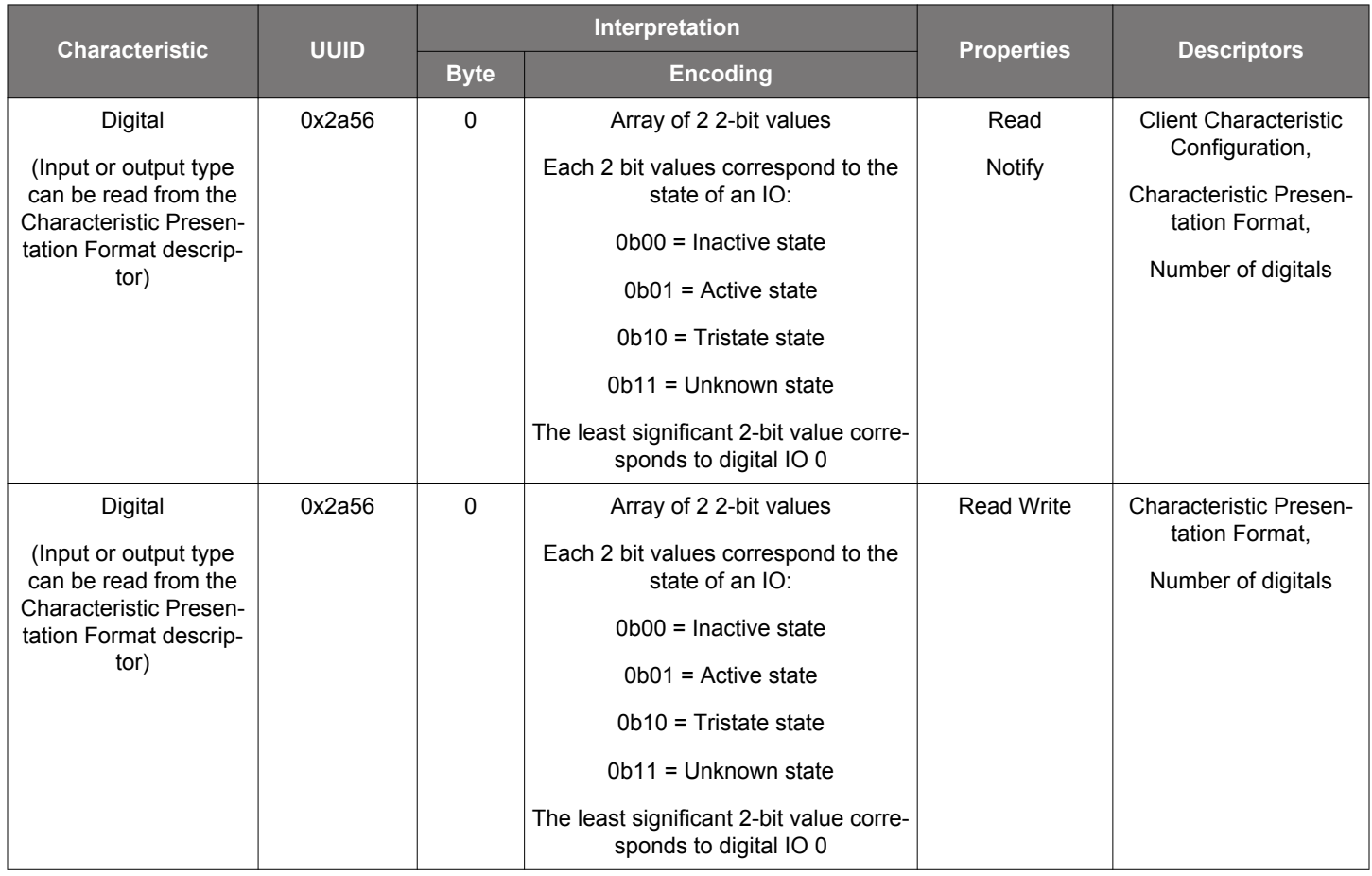

## Table 6.11. Characteristics included in Automation IO Service

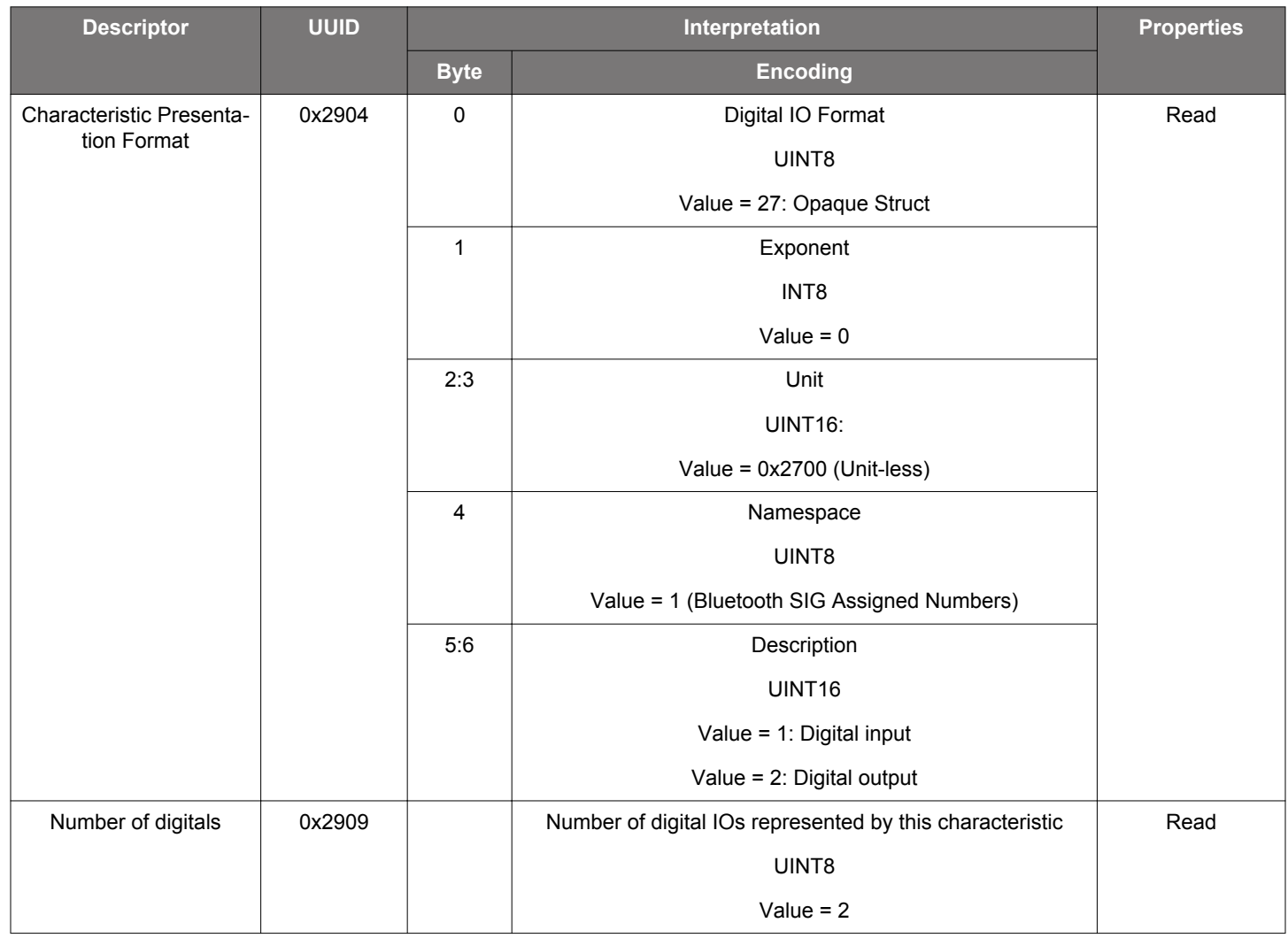

## Table 6.12. Descriptors included in characteristics for Automation IO Service

## 7. Software

This section describes how to obtain the mobile app and cloud software. Each application also includes a readme.md which provides an overview and how to make use of the source code if one wants to modify the particular application.

### Android Mobile App

The android mobile app source code can be found here:

<https://github.com/SiliconLabs/thunderboard-react-android>

#### iOS Mobile App

The iOS mobile app source code can be found here:

<https://github.com/SiliconLabs/thunderboard-react-ios>

#### **ThunderCloud**

The cloud platform's source code can be found here:

<https://github.com/SiliconLabs/thundercloud>

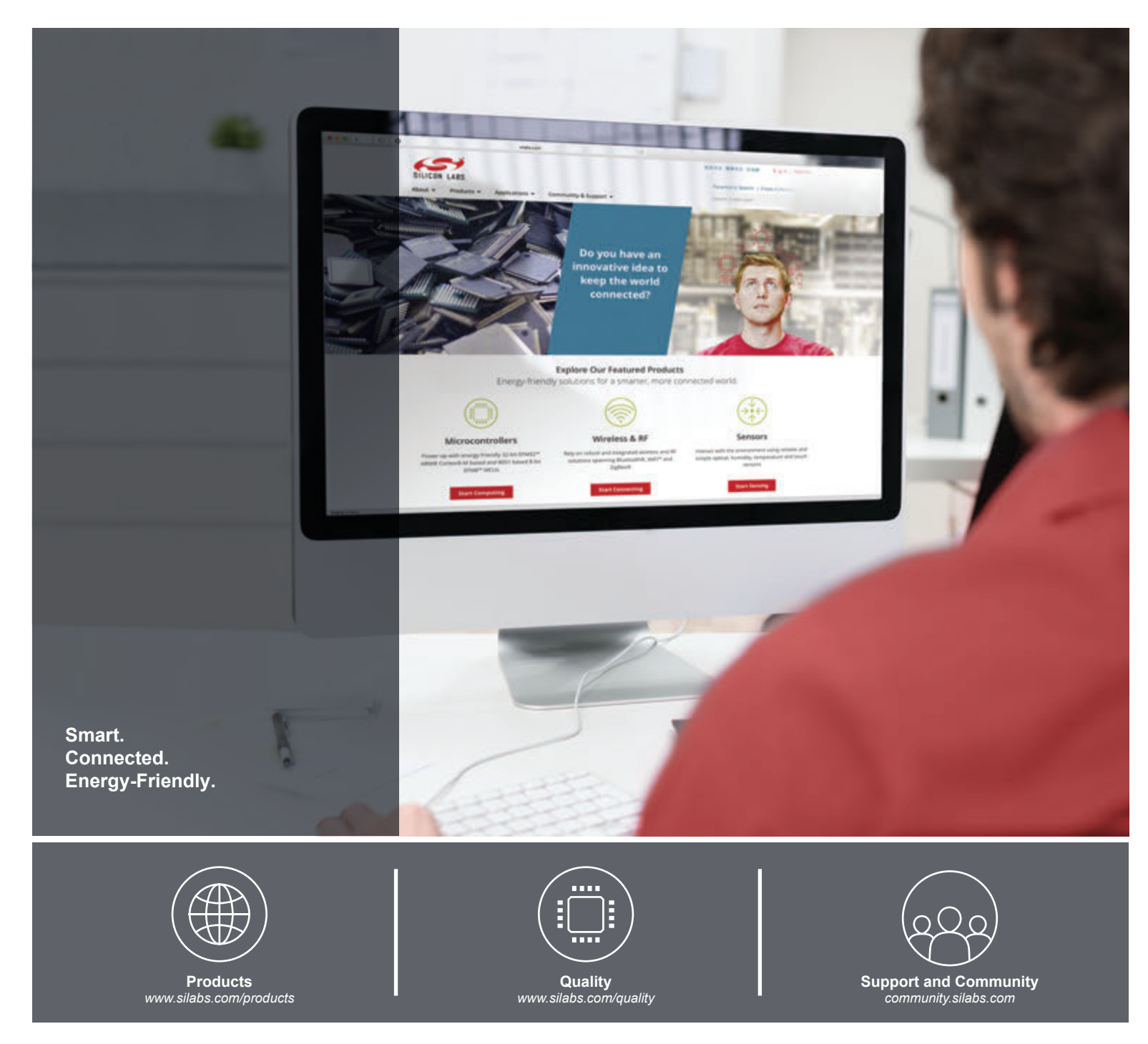

#### **Disclaimer**

Silicon Laboratories intends to provide customers with the latest, accurate, and in-depth documentation of all peripherals and modules available for system and software implementers using or intending to use the Silicon Laboratories products. Characterization data, available modules and peripherals, memory sizes and memory addresses refer to each specific device, and "Typical" parameters provided can and do vary in different applications. Application examples described herein are for illustrative purposes only. Silicon Laboratories reserves the right to make changes without further notice and limitation to product information, specifications, and descriptions herein, and does not give warranties as to the accuracy or completeness of the included information. Silicon Laboratories shall have no liability for the consequences of use of the information supplied herein. This document does not imply or express copyright licenses granted hereunder to design or fabricate any integrated circuits. The products are not designed or authorized to be used within any Life Support System without the specific written consent of Silicon Laboratories. A "Life Support System" is any product or system intended to support or sustain life and/or health, which, if it fails, can be reasonably expected to result in significant personal injury or death. Silicon Laboratories products are not designed or authorized for military applications. Silicon Laboratories products shall under no circumstances be used in weapons of mass destruction including (but not limited to) nuclear, biological or chemical weapons, or missiles capable of delivering such weapons.

#### **Trademark Information**

Silicon Laboratories Inc.® , Silicon Laboratories®, Silicon Labs®, SiLabs® and the Silicon Labs logo®, Bluegiga®, Bluegiga Logo®, Clockbuilder®, CMEMS®, DSPLL®, EFM®, EFM32®, EFR, Ember®, Energy Micro, Energy Micro logo and combinations thereof, "the world's most energy friendly microcontrollers", Ember®, EZLink®, EZRadio®, EZRadioPRO®, Gecko®, ISOmodem®, Precision32®, ProSLIC®, Simplicity Studio®, SiPHY®, Telegesis, the Telegesis Logo®, USBXpress® and others are trademarks or registered trademarks of Silicon Laboratories Inc. ARM, CORTEX, Cortex-M3 and THUMB are trademarks or registered trademarks of ARM Holdings. Keil is a registered trademark of ARM Limited. All other products or brand names mentioned herein are trademarks of their respective holders.

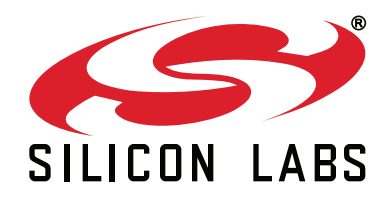

**Silicon Laboratories Inc. 400 West Cesar Chavez Austin, TX 78701 USA**

# **http://www.silabs.com**